# eVital: Electronic Death Registration Module for Funeral Home Users

New York City Department of Health and Mental Hygiene

Division of Epidemiology Bureau of Vital Statistics

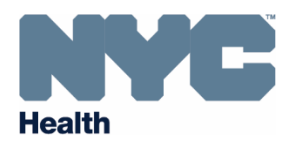

# **Table of Contents**

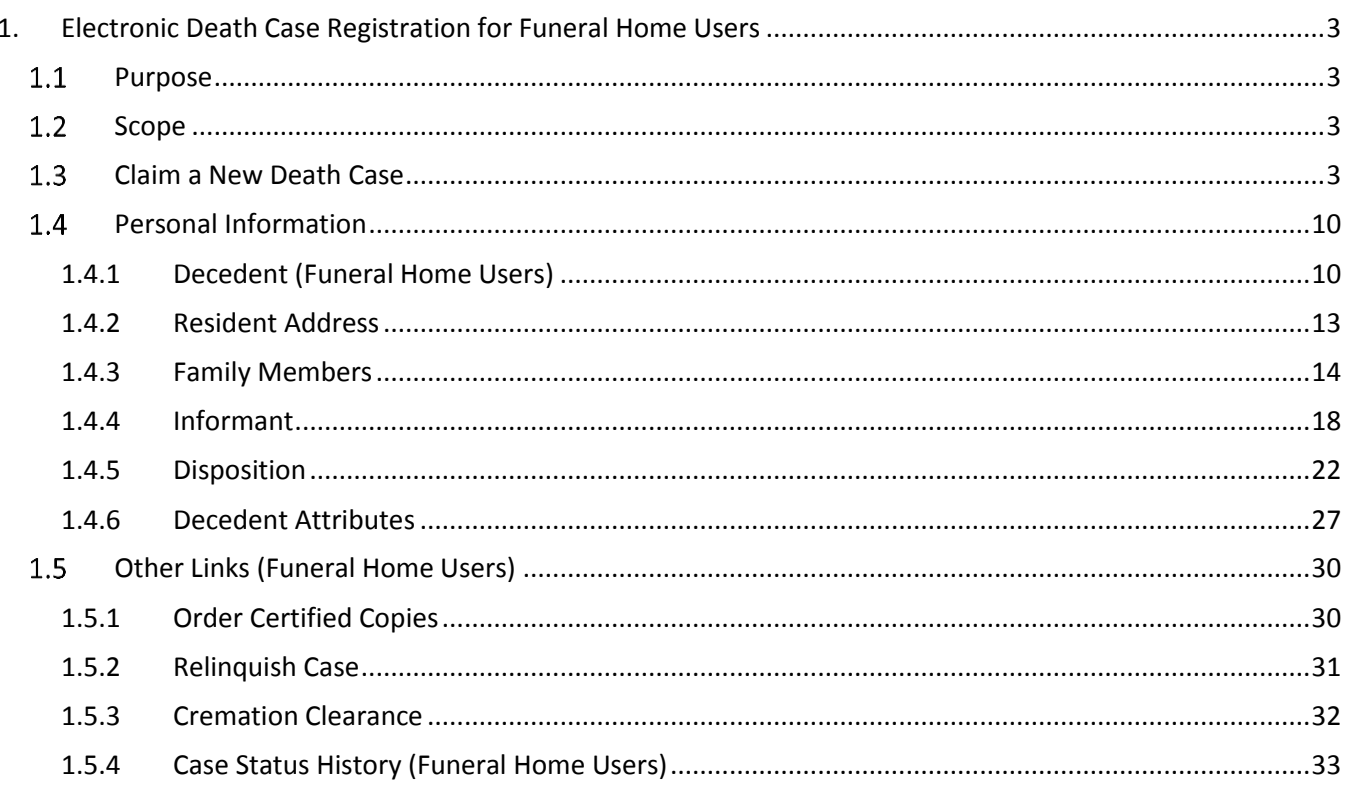

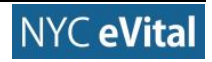

# <span id="page-2-0"></span>**1. Electronic Death Case Registration for Funeral Home Users**

### <span id="page-2-1"></span>**Purpose**

The eVital system allows funeral home users to electronically submit death registrations with the **New York City Department of Health and Mental Hygiene's Bureau of Vital Statistics (BVS)**.

#### <span id="page-2-2"></span>1.2 Scope

This user manual provides step-by-step instructions for completing the web forms required to claim a new **Death Case**.

# <span id="page-2-3"></span>**Claim a New Death Case**

*Note:* You must have an authorized **Funeral Home Role** to access this section in eVital.

- 1. At the **Dashboard**, click the **menu icon**  $\equiv$ .
- 2. In the **All Categories** menu, highlight and select **Life Event**.

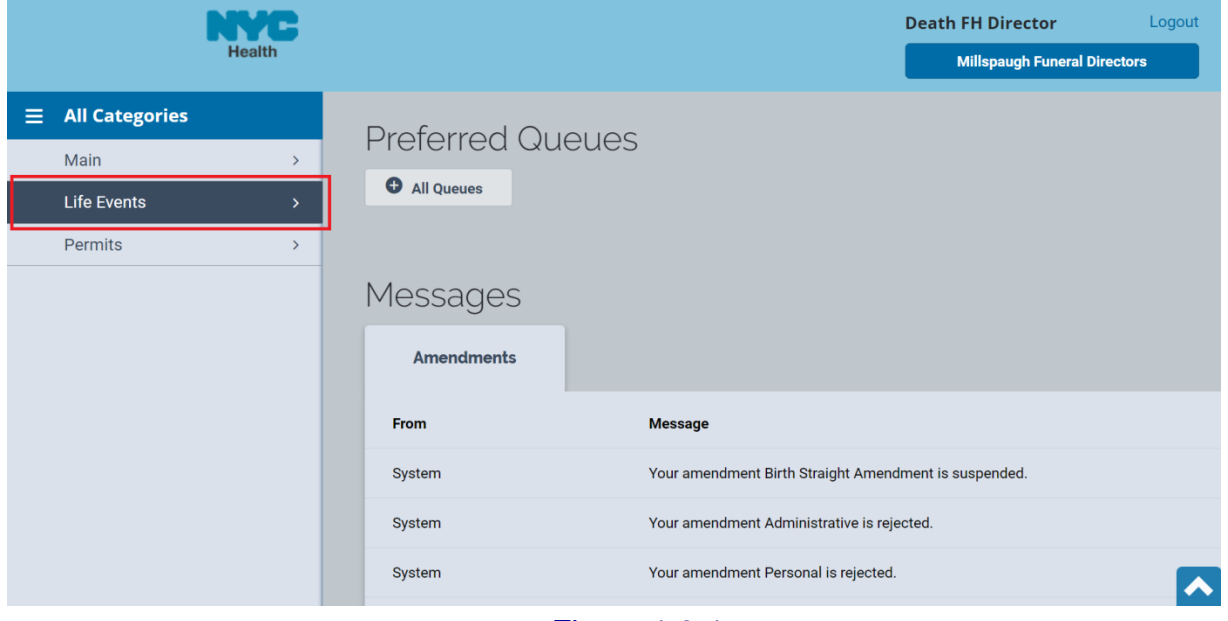

Figure 1.3-1

3. Under **Life Events**, select **Death**.

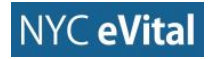

| NYE<br><b>Health</b> |                          |                    |               |                         | 004<br><b>Welcome</b><br>Logout<br><b>Death FH Director</b> |  |  |  |  |  |  |
|----------------------|--------------------------|--------------------|---------------|-------------------------|-------------------------------------------------------------|--|--|--|--|--|--|
|                      |                          |                    |               |                         | <b>Millspaugh Funeral Directors</b>                         |  |  |  |  |  |  |
| Ξ                    | 圄                        | <b>Life Events</b> |               | <b>Preferred Queues</b> |                                                             |  |  |  |  |  |  |
|                      | $\overline{\phantom{a}}$ | <b>Back</b>        |               |                         |                                                             |  |  |  |  |  |  |
|                      |                          | Death              | $\rightarrow$ | All Queues              |                                                             |  |  |  |  |  |  |
|                      |                          | <b>STOP</b>        |               |                         |                                                             |  |  |  |  |  |  |
|                      |                          | <b>ITOP</b>        | $\rightarrow$ | Messages                |                                                             |  |  |  |  |  |  |
|                      |                          |                    |               | <b>Amendments</b>       |                                                             |  |  |  |  |  |  |
|                      |                          |                    |               | From                    | <b>Message</b>                                              |  |  |  |  |  |  |
|                      |                          |                    |               | System                  | Your amendment Birth Straight Amendment is suspended.       |  |  |  |  |  |  |
|                      |                          |                    |               | System                  | À<br>Your amendment Administrative is rejected.             |  |  |  |  |  |  |

Figure 1.3-2

4. Next, highlight and select **Claim New Case**.

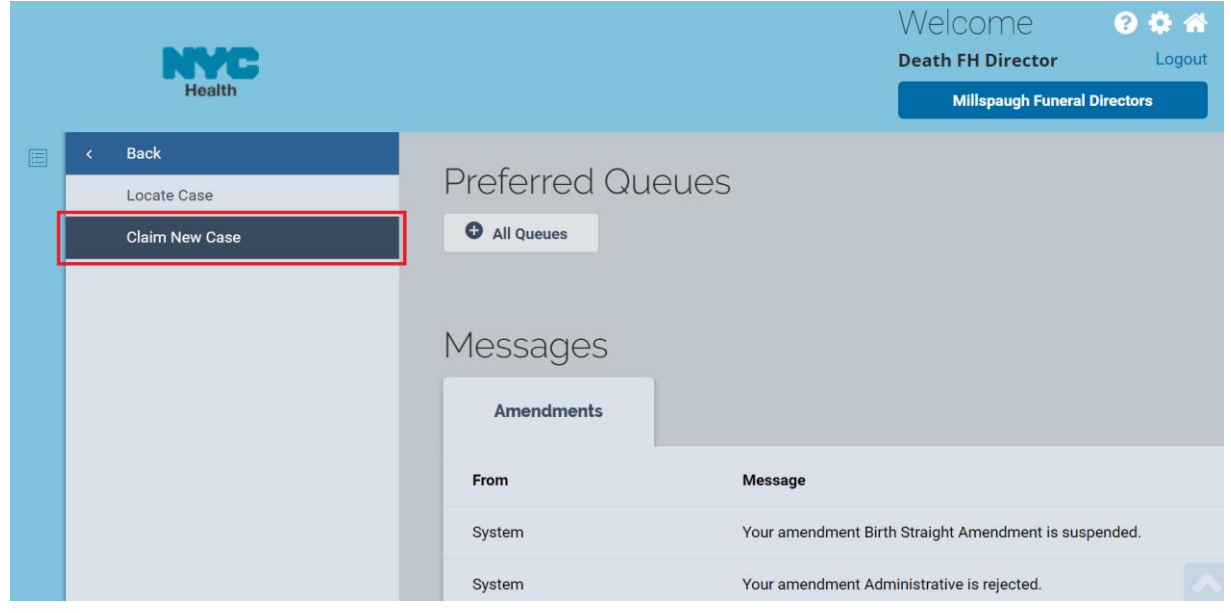

Figure 1.3-3

- 5. The **Search New Case** web form opens. Type the **First Name**, **Last Name**, **Date of Death**, **Sex**, **Date of Birth** and **SSN** into the corresponding fields. *Note:* Only **Last Name**, **Sex** and **Date of Death** are required.
- 6. Click **Search**.

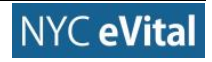

# NYC eVital Manual 10/5/2017

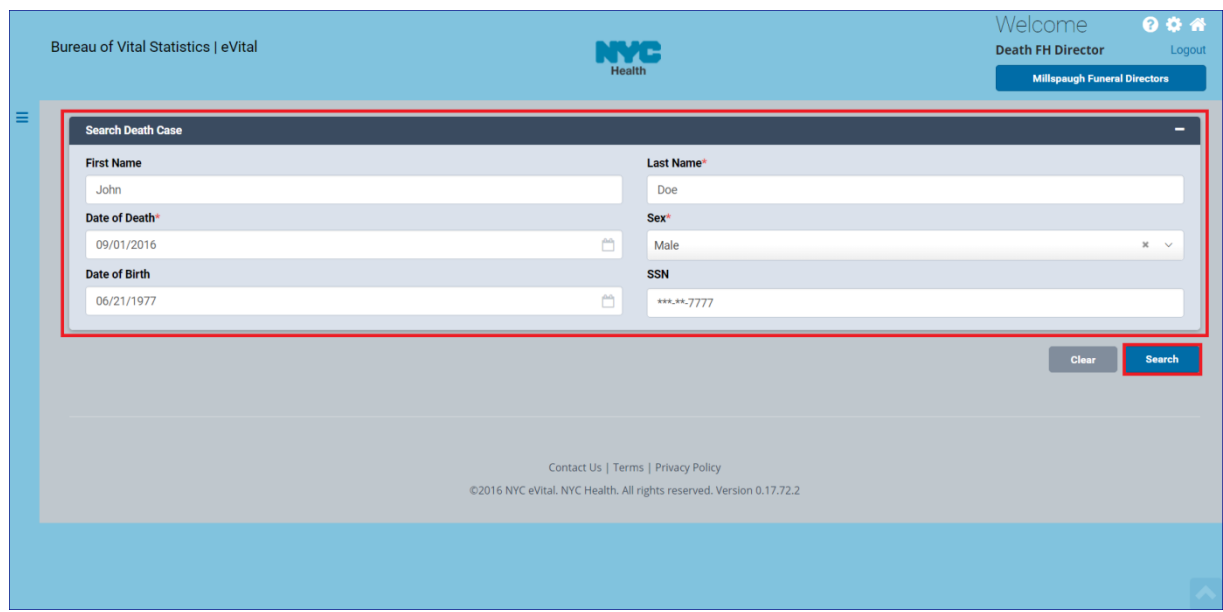

Figure 1.3-4

7. If the system locates one or more cases that match your criteria, these appear in the **Search Results**. If this occurs, continue to Step 8. If the system does not find a case, continue to Step 7a. *Note:* You can also filter your case search by entering the **Case ID** into the **Filter** field.

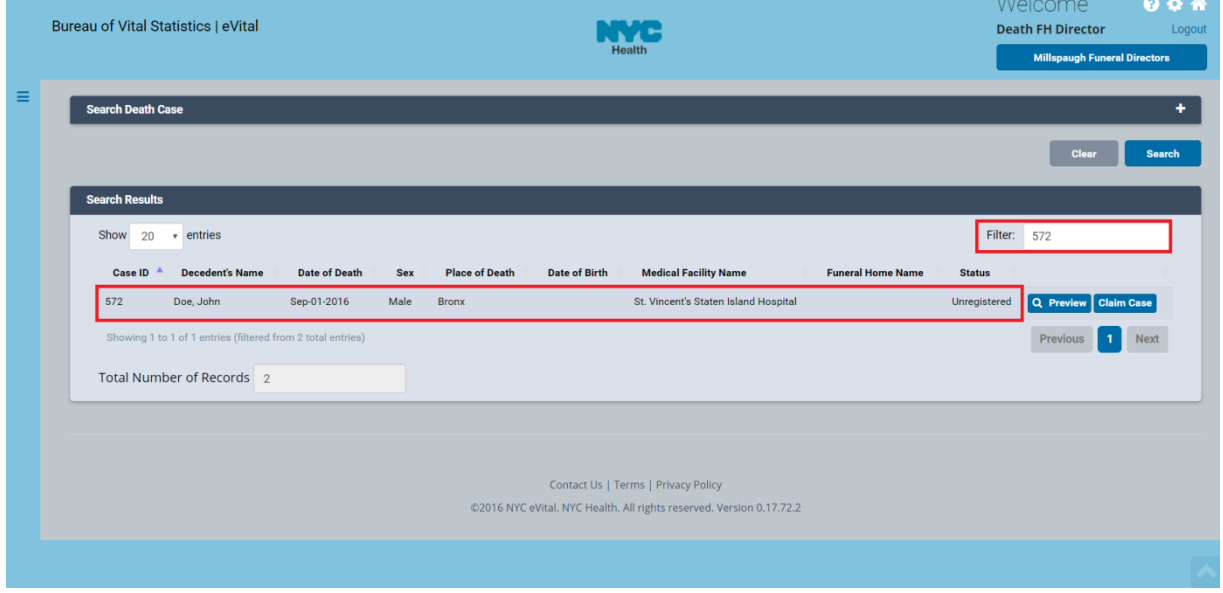

# Figure 1.3-5

a. If the system does not find a case that matches the information you entered, a notice appears stating that there are no matching cases. If you need to edit the search information, click the **expand icon on** the **Search Death Case** banner to reopen the case information.

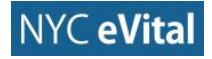

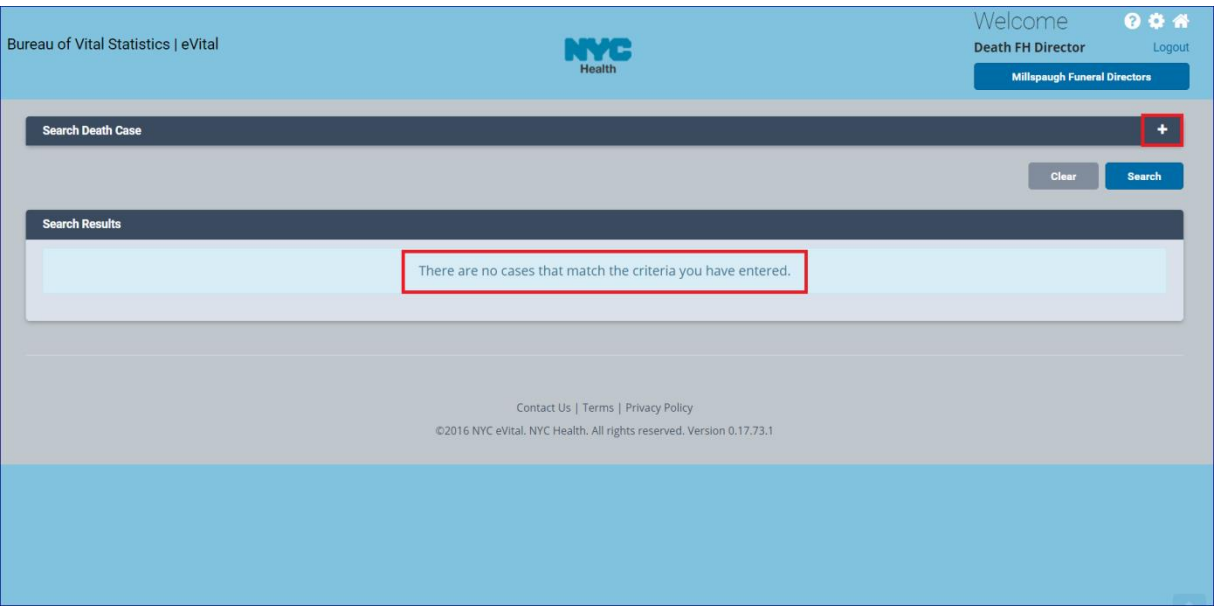

Figure 1.3-6

- 8. Click **Preview** to view the **Case Information**. When you are finished, click **Dismiss** to return to **Search Results**.
- 9. To claim the case, click **Claim Case**.

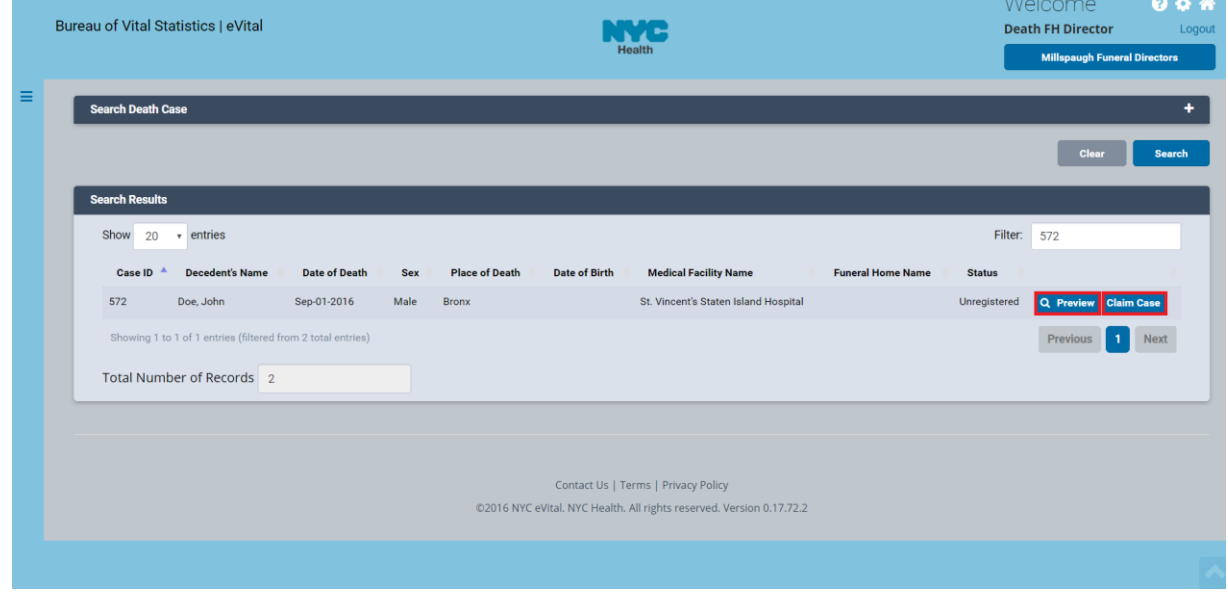

# Figure 1.3-7

10. A notice appears that tells you this is an unclaimed case. To claim the case, click **OK.** To return to the search results click **Cancel**.

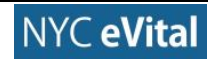

| Bureau of Vital Statistics   eVital                                    | The Case you have selected is an un-owned case. Press OK to become<br>the owner of this case or Cancel to return to the list. Please note that the<br>Disposition Fee is non refundable | $\times$                                                                                                    |                          | Welcome<br><b>Death FH Director</b><br><b>Millspaugh Funeral Directors</b> | 004<br>Logout                    |             |
|------------------------------------------------------------------------|----------------------------------------------------------------------------------------------------|----------------------------------------------------------------------------------------------------|--------------------------|----------------------------------------------------------------------------|----------------------------------|-------------|
| <b>Search Death Case</b>                                               |                                                                                                    | Cancel                                                                                                    | OK                       |                                                                            | Clear                            | Search      |
| <b>Search Results</b>                                                  |                                                                                                    |                                                                                                    |                          |                                                                            |                                  |             |
| Show $20 \times$ entries                                               |                                                                                                    |                                                                                                    |                          | Filter:                                                                    |                                  |             |
| <b>Decedent's Name</b><br>Case ID <sup>A</sup><br><b>Date of Death</b> | <b>Place of Death</b><br><b>Date of Birth</b><br><b>Sex</b>                                                                                                    | <b>Medical Facility Name</b>                                                                                | <b>Funeral Home Name</b> | <b>Status</b>                                                              |                                  |             |
| 572<br>Doe, John<br>Sep-01-2016                                        | Male<br><b>Bronx</b>                                                                                                    | St. Vincent's Staten Island Hospital                                                                        |                          | Unregistered                                                               | Q Preview   Claim Case           |             |
| Sep-01-2016<br>580<br>Doe, John                                        | Male                                                                                                    | <b>Burail Desk Unit</b>                                                                                     | Office of Vital Records  | Unregistered                                                               | Q Preview<br><b>⊘</b> Claim Case |             |
| Showing 1 to 2 of 2 entries                                            |                                                                                                    |                                                                                                    |                          |                                                                            | Previous                         | <b>Next</b> |
| Total Number of Records 2                                              |                                                                                                    |                                                                                                    |                          |                                                                            |                                  |             |
|                                                                        |                                                                                                    | Contact Us   Terms   Privacy Policy<br>@2016 NYC eVital. NYC Health. All rights reserved. Version 0.17.73.1 |                          |                                                                            |                                  |             |

Figure 1.3-8

- 11.The **Payment Services** web form appears. To pay the fee, select the **Payment Method** from the dropdown list. Then click **Add Payment**. To cancel, go to step 11a.
	- a. To cancel, click **Close Payment**. Figure 4.1-9.

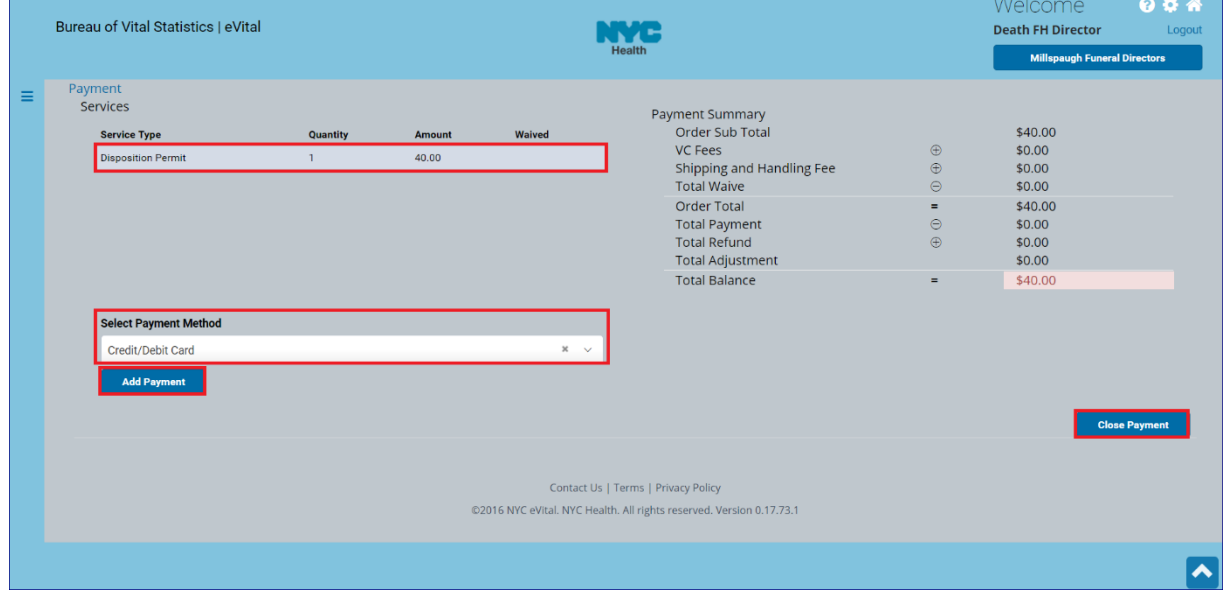

# Figure 1.3-9

12.Enter your **Payment Information**. When you are done, click **Continue**. *Note:* To cancel and return to the previous page, click **Previous Page**.

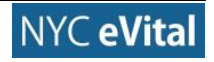

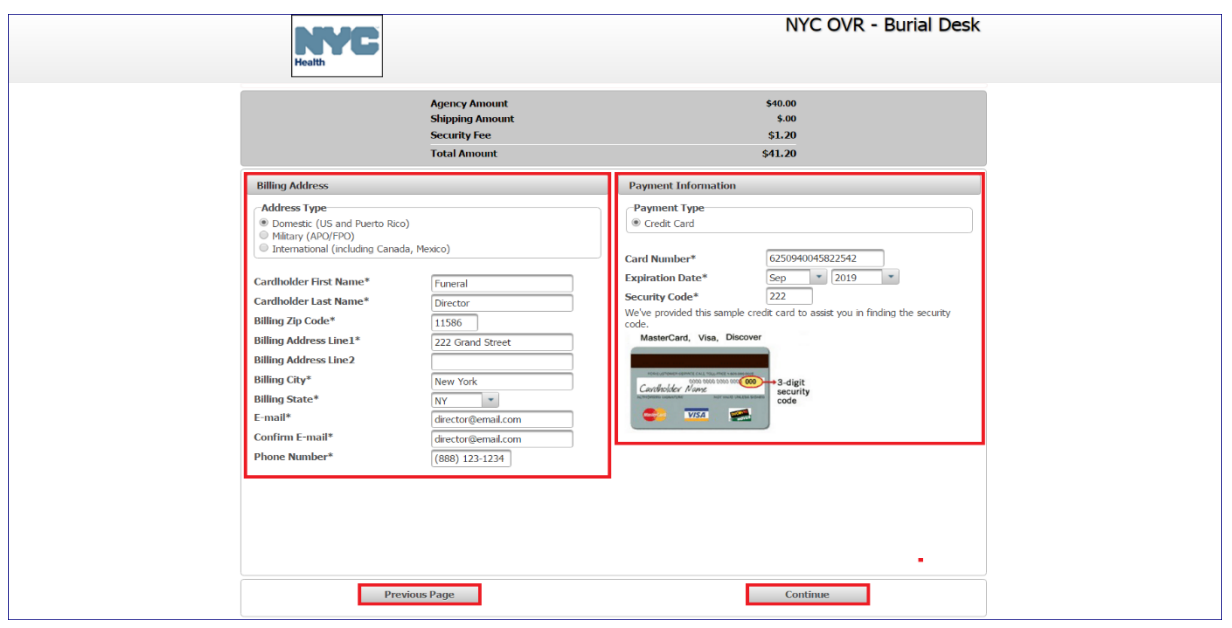

Figure 1.3-10

- 13. A payment authorization page will appear. To complete the payment, place a check in the payment authorization box. Then click the **Pay Now** button. Continue to Step 14. If you wish to edit your credit card information, continue to Step 13a.
	- a. Click the **Previous Page** button to edit your card information.

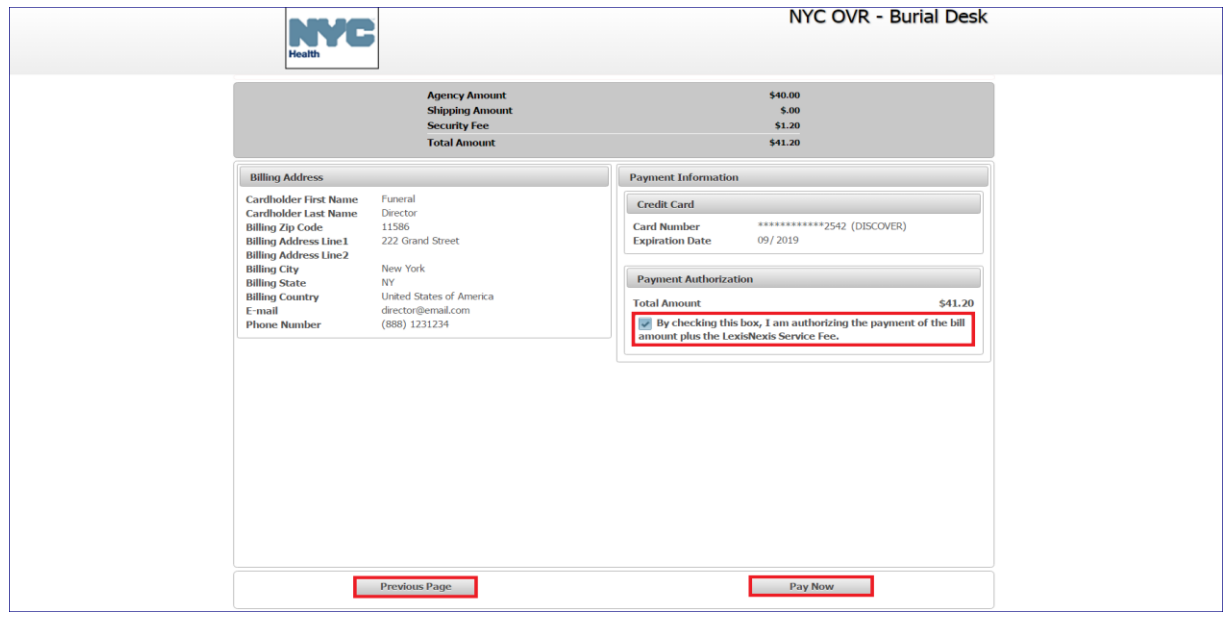

14. After you have authorized the payment, the **Payment Services** screen reopens, with a confirmation that your payment has been processed. Click the **Close Payment** button.

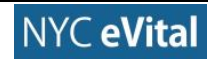

# NYC eVital Manual 10/5/2017

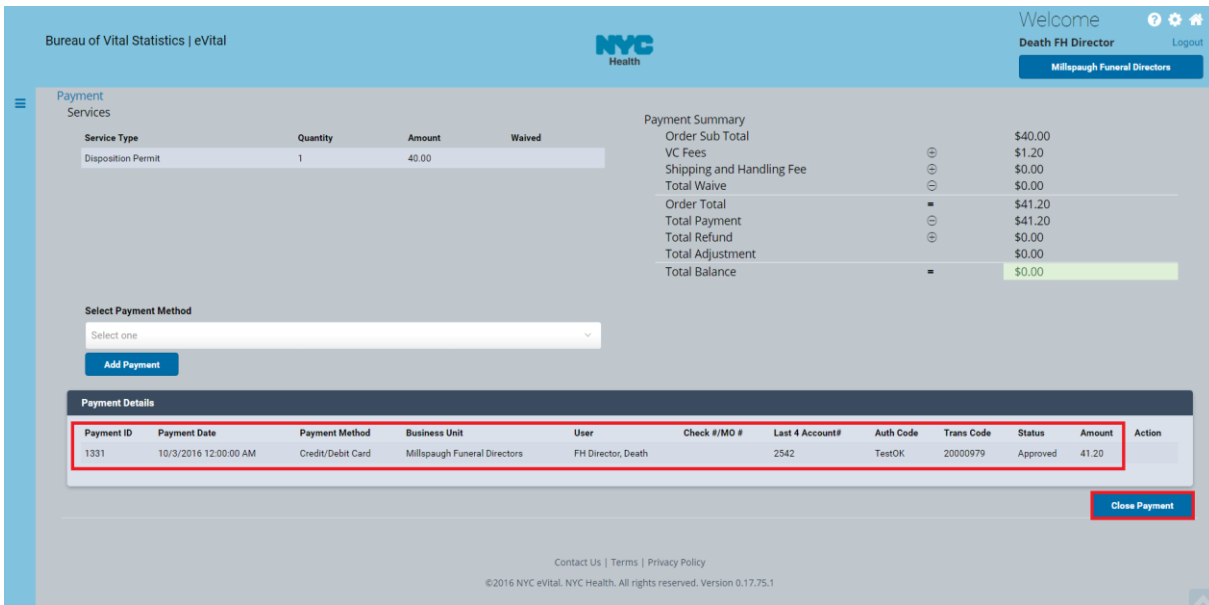

# Figure 1.3-12

15.You will be directed to the **Decedent** web form. Continue to Section 4.2.1, **Decedent**. Section 1.4.1: **Decedent Personal Information**.

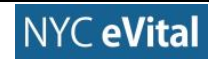

# <span id="page-9-0"></span>**Personal Information**

*Note:* You must be assigned a **Funeral Home Role** to access this section in eVital.

### <span id="page-9-1"></span>**1.4.1 Decedent (Funeral Home Users)**

1. The **Decedent** web form under the **Death Registration - Personal Information**  menu opens. The **Final Disposition**, **Medical Record Number**, **First Name**, **Middle Name**, **Last Name** and **Sex** fields will populate.

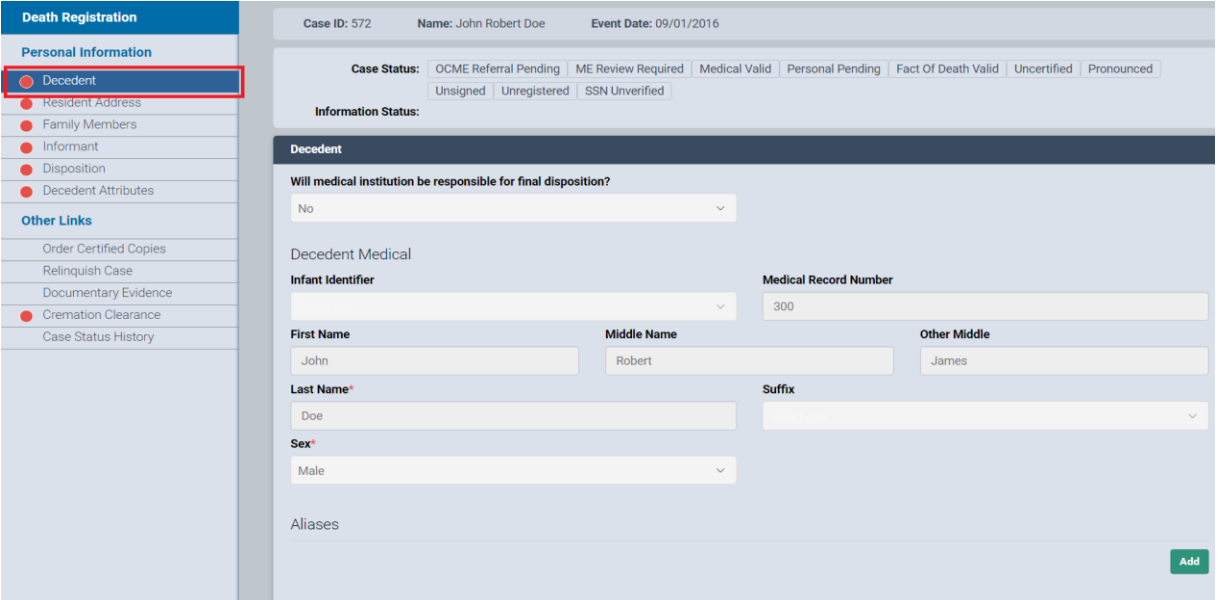

#### Figure 1.4-1

2. In the **SSN Available** field, select **Available**, **Unknown** or **None**. If you selected **SSN Available**, enter the social security number (SSN) in the **SSN** field. *Note:* If previously completed, these fields will automatically populate.

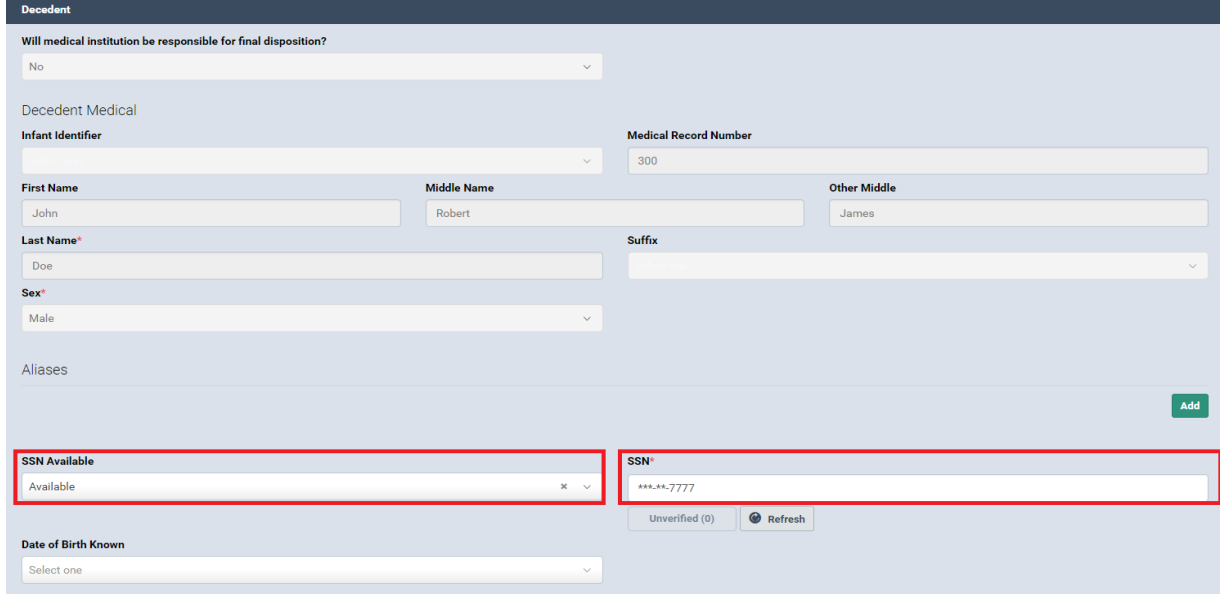

# Figure 1.4-2

3. Click inside the **Date of Birth Known** field to open the dropdown list. Select **Known** or **Unknown**. If you selected **Known**, complete Step 3a. If you selected **Unknown**,

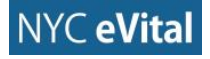

continue to Step 4.

a. Click the **calendar icon** in the **Date of Birth** field. Use the **Calendar** control to select the date or type the date into the field. Type the age into the **Age** field.

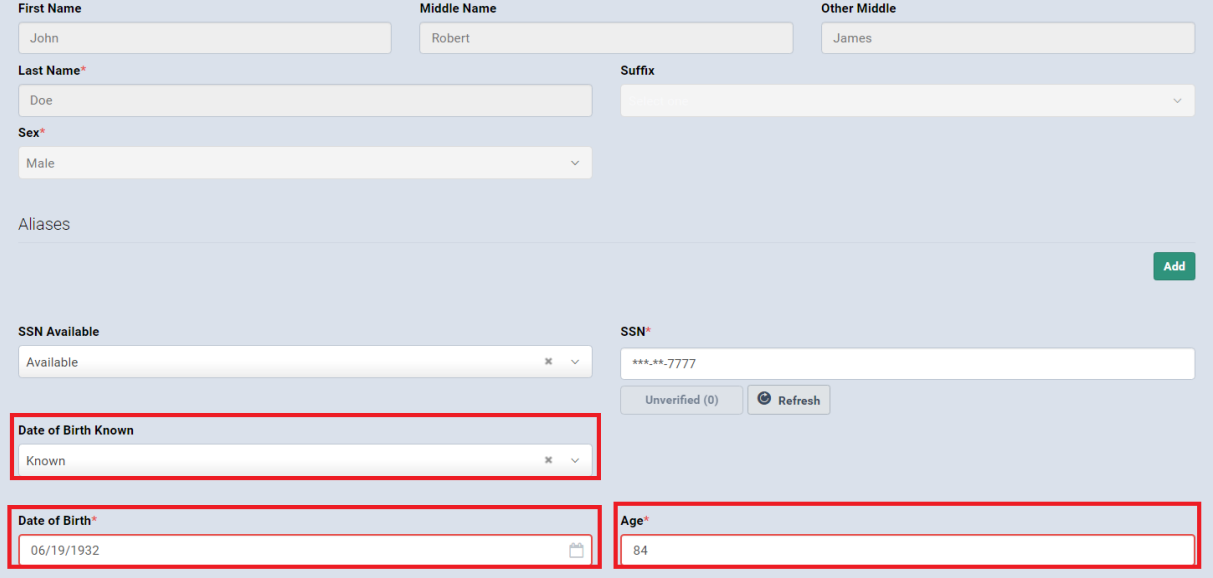

# Figure 1.4-3

4. Type the **City** or **Town** and **State** into the corresponding fields. Select from the **Country** field dropdown list. Select from the **Ever in the Armed Forces?** field dropdown list.

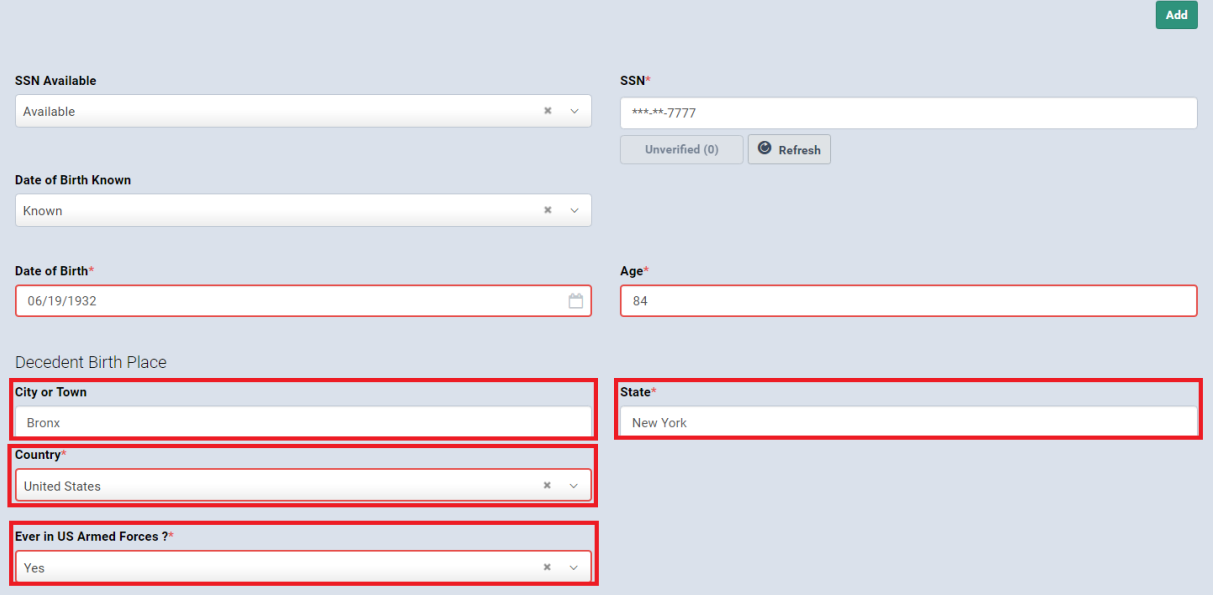

Figure 1.4-4

- 5. Click **Save**. If all fields contain valid information, you will receive a **No Validation Error** notice.
- 6. If all fields contain valid information, a **green dot** appears next to **Decedent** in the **Personal Information** menu, and you may continue to Section 1.4.2, **Resident Address**.

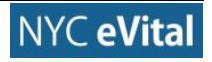

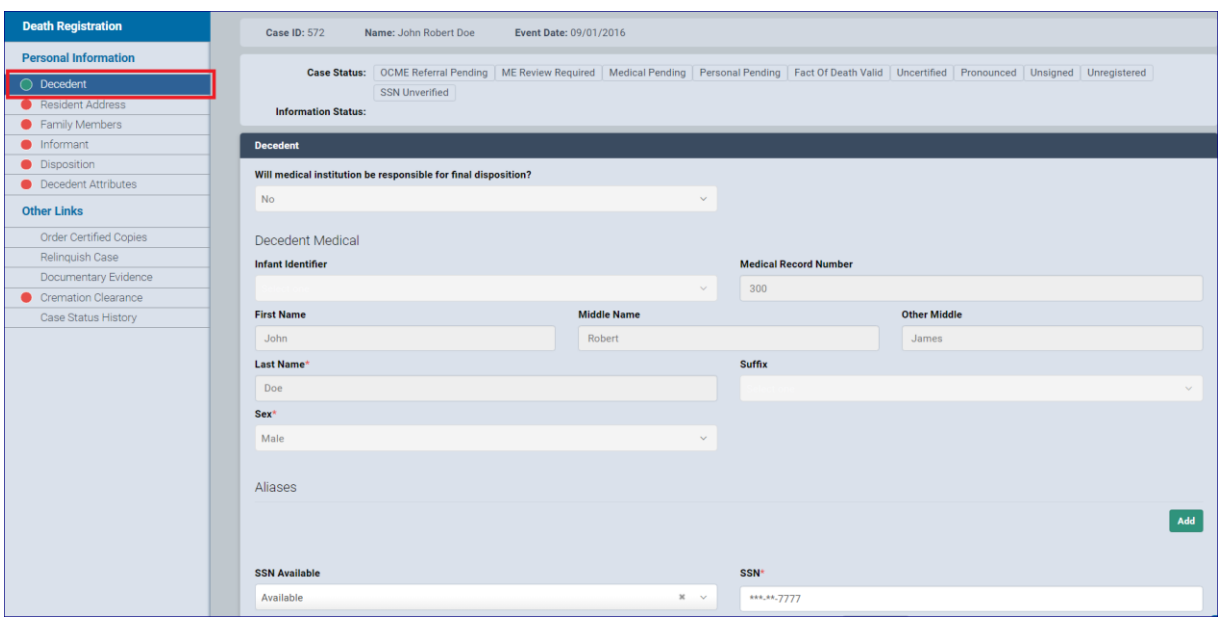

Figure 1.4-5

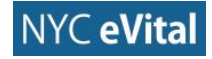

# <span id="page-12-0"></span>**1.4.2 Resident Address**

### **Resident Address**

1. In the **Death Registration - Personal Information** menu, click **Resident Address**.

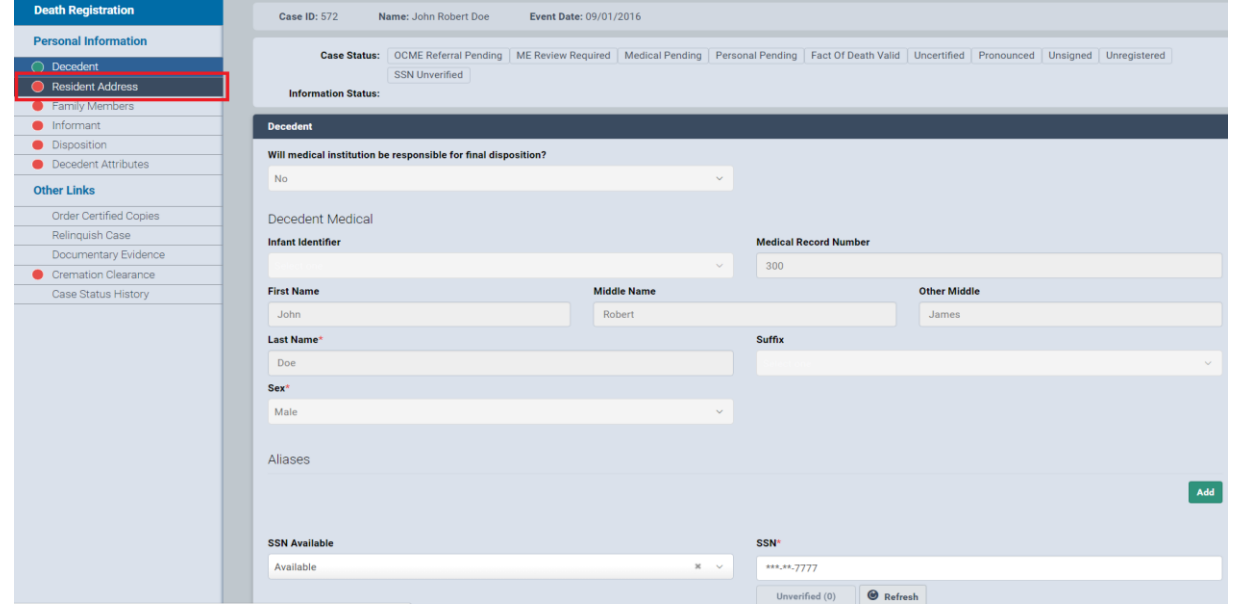

Figure 1.4-6

### 2. The **Resident Address** web form opens.

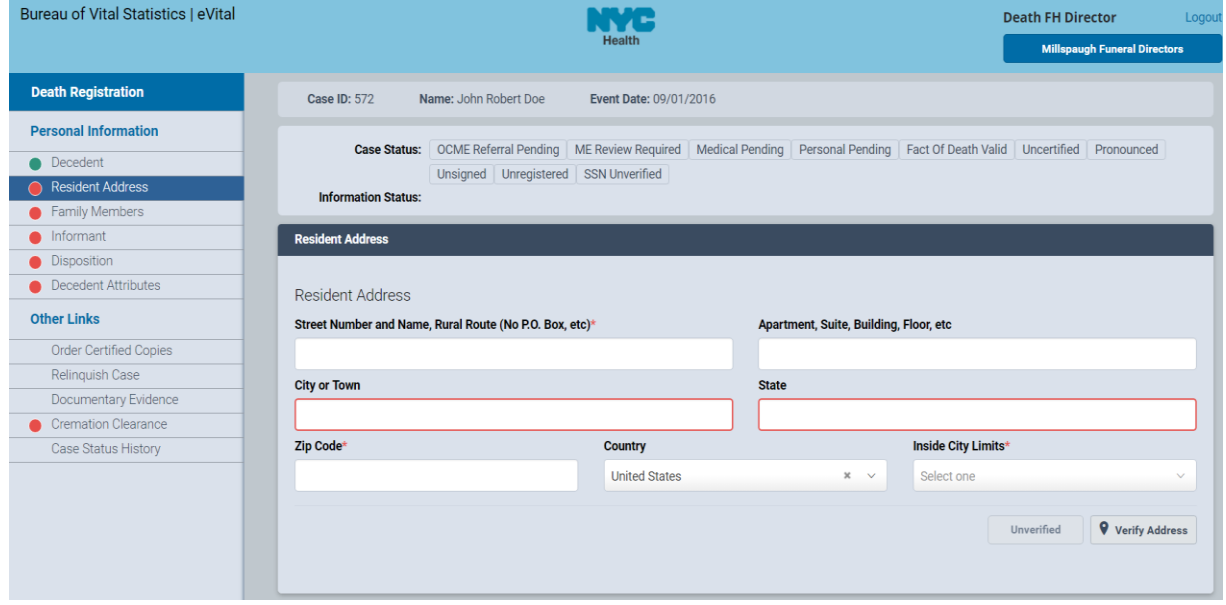

- 3. Type the decedent's **Resident Address** into the corresponding fields. Click in the **Inside City Limits** field. Select **Yes**, **No** or **Unknown** from the dropdown list. *Note:* This field indicates if residence address is within New York City limits.
- 4. Click **Verify Address**.

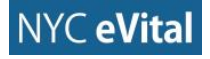

| <b>Bureau of Vital Statistics   eVital</b> |                                                                    |                       | Health                                                                                                    |  |                                        |  |  |  |  |  |
|--------------------------------------------|--------------------------------------------------------------------|-----------------------|----------------------------------------------------------------------------------------------------|--|----------------------------------------|--|--|--|--|--|
| <b>Death Registration</b>                  | Case ID: 572                                                       | Name: John Robert Doe |                                                                                                    |  |                                        |  |  |  |  |  |
| <b>Personal Information</b>                |                                                                    |                       |                                                                                                    |  |                                        |  |  |  |  |  |
| <b>O</b> Decedent                          | <b>Case Status:</b>                                                |                       |                                                                                                    |  |                                        |  |  |  |  |  |
| Resident Address                           | Unsigned Unregistered SSN Unverified<br><b>Information Status:</b> |                       |                                                                                                    |  |                                        |  |  |  |  |  |
| <b>C</b> Family Members                    |                                                                    |                       |                                                                                                    |  |                                        |  |  |  |  |  |
| <b>nformant</b>                            | <b>Resident Address</b>                                            |                       |                                                                                                    |  |                                        |  |  |  |  |  |
| Disposition                                |                                                                    |                       |                                                                                                    |  |                                        |  |  |  |  |  |
| <b>O</b> Decedent Attributes               | <b>Resident Address</b>                                            |                       |                                                                                                    |  |                                        |  |  |  |  |  |
| <b>Other Links</b>                         | Street Number and Name, Rural Route (No P.O. Box, etc)*            |                       |                                                                                                    |  | Apartment, Suite, Building, Floor, etc |  |  |  |  |  |
| <b>Order Certified Copies</b>              | 436 East 149th Street                                              |                       | 004<br>Welcome<br><b>Death FH Director</b><br>Logout<br><b>Millspaugh Funeral Directors</b><br>Event Date: 09/01/2016<br>OCME Referral Pending ME Review Required Medical Pending Personal Pending Fact Of Death Valid Uncertified Pronounced<br>Apt. 12<br><b>State</b><br>New York<br>Inside City Limits*<br>Country<br><b>United States</b><br>Yes<br>$\times$ $\hspace{0.1cm}$ $\hspace{0.1cm}\times$<br>X V<br><b>Verify Address</b><br>Unverified |  |                                        |  |  |  |  |  |
| Relinquish Case                            | <b>City or Town</b>                                                |                       |                                                                                                    |  |                                        |  |  |  |  |  |
| Documentary Evidence                       |                                                                    |                       |                                                                                                    |  |                                        |  |  |  |  |  |
| <b>Cremation Clearance</b>                 | <b>Bronx</b>                                                       |                       |                                                                                                    |  |                                        |  |  |  |  |  |
| Case Status History                        | Zip Code*                                                          |                       |                                                                                                    |  |                                        |  |  |  |  |  |
|                                            | 10455                                                              |                       |                                                                                                    |  |                                        |  |  |  |  |  |
|                                            |                                                                    |                       |                                                                                                    |  |                                        |  |  |  |  |  |

Figure 1.4-8

- 5. Click **Save**. If all fields contain valid information, you will receive a **No Validation Error** notice.
- 6. If all fields contain valid information, a **green dot** appears next to **Resident Address**  in the **Personal Information** menu. You may continue to Section 1.4.3 **Family Members**.

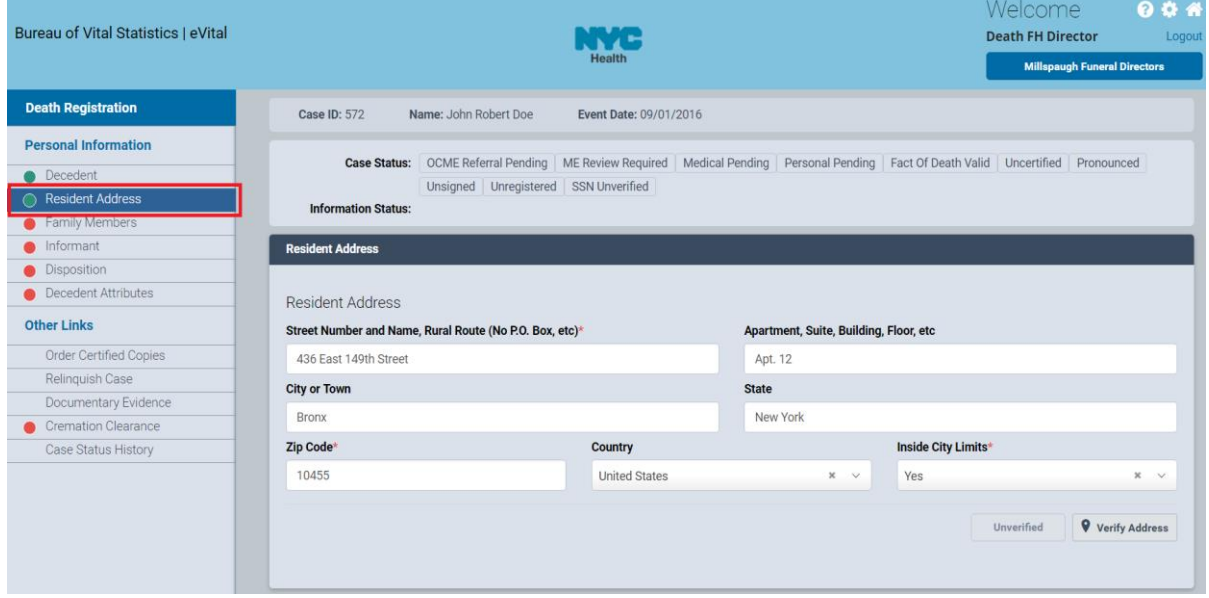

Figure 1.4-9

# <span id="page-13-0"></span>**1.4.3 Family Members**

# **Family Members**

In the **Death Registration - Personal Information** menu, click **Family Members**.

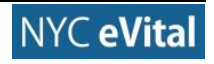

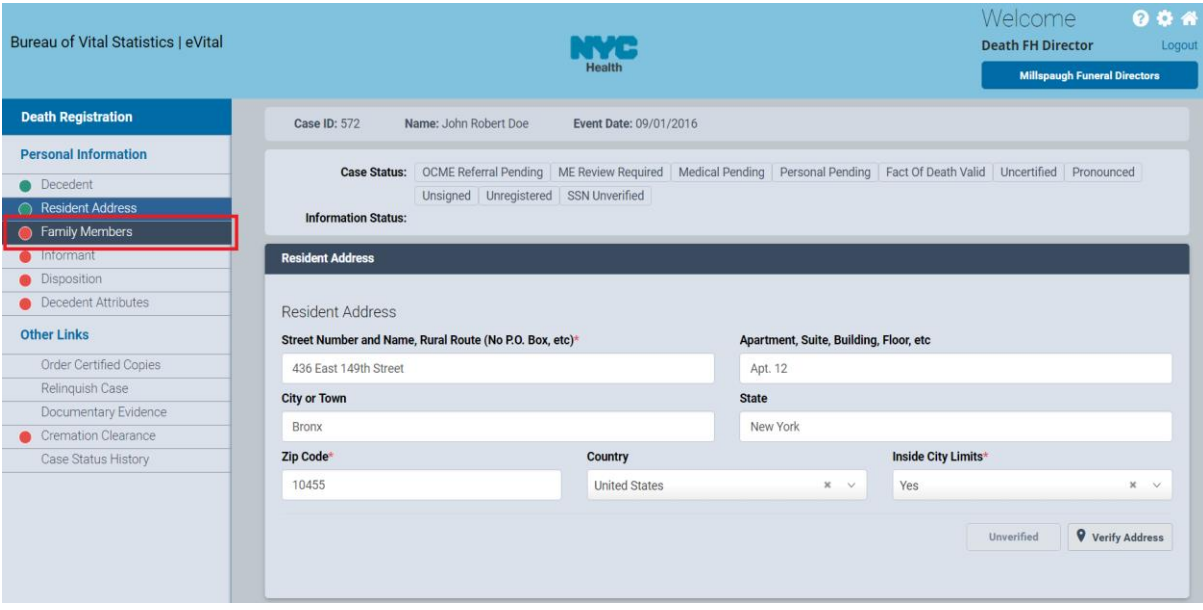

Figure 1.4-10

# 2. The **Family Members** web form opens.

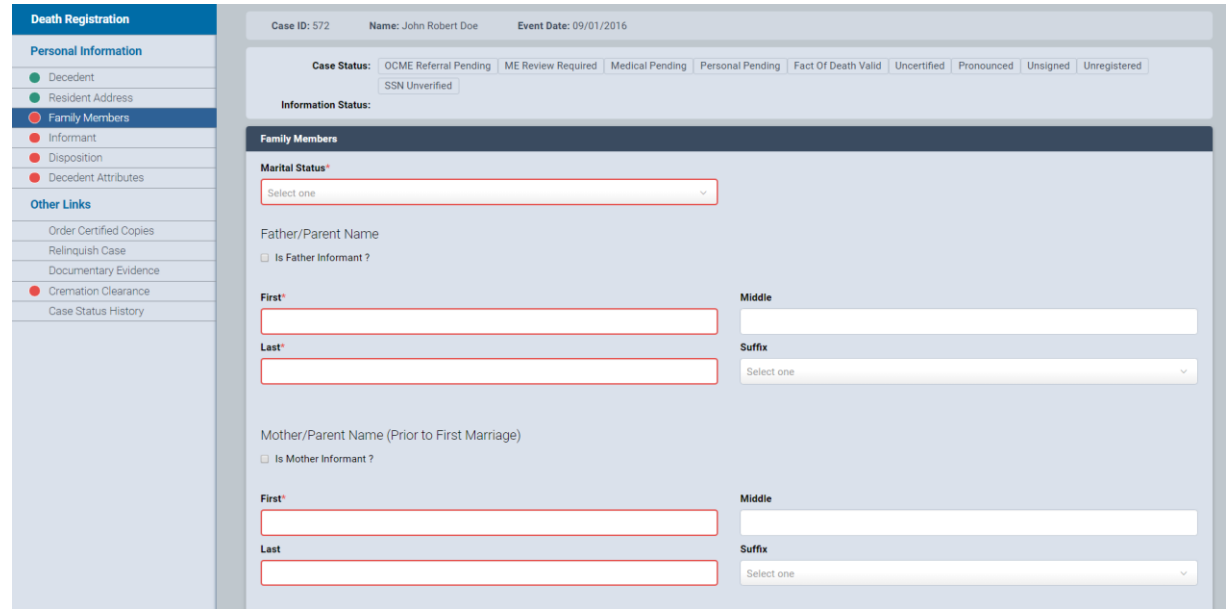

- Click inside the **Marital Status** field and select the answer from the dropdown list. If the **Father/Parent** reported the decedent, check the box marked **Is Father Informant**.
- Then type the **Father/Parent's First**, **Middle** and **Last Name** into the corresponding fields.
- Select the **Suffix**, if applicable. *Note:* This field is not required.

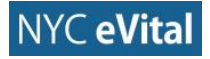

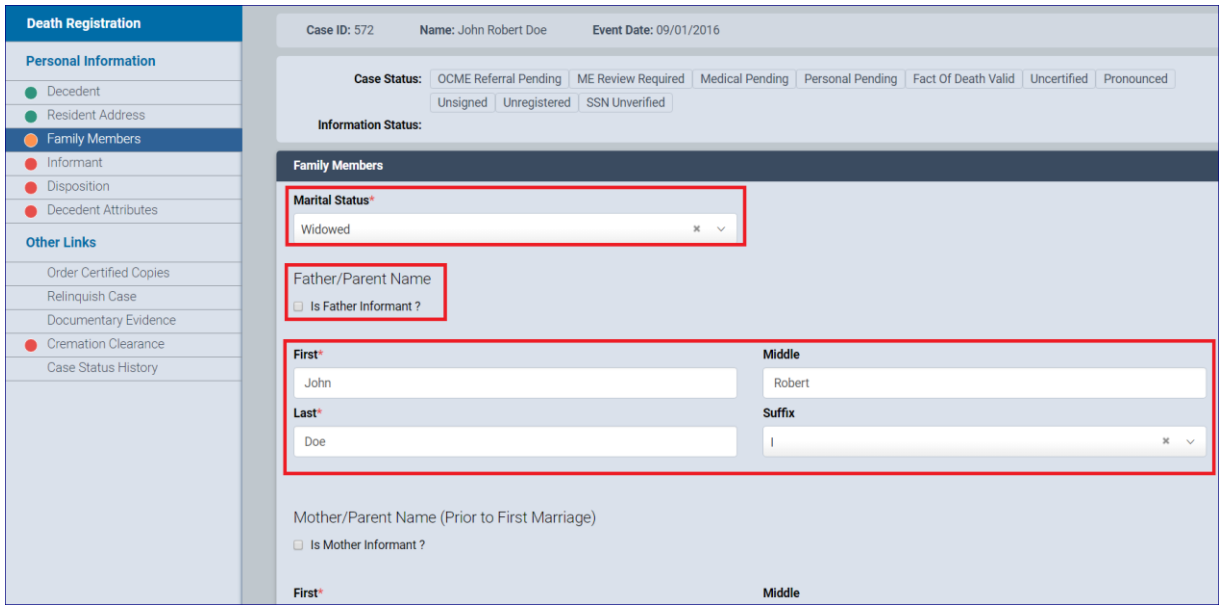

Figure 1.4-12

- If the **Mother/Parent** reported the decedent, check the box marked **Is Mother Informant**. Then type the **Mother/Parent's First**, **Middle** and **Last Names** into the corresponding fields.
- Click in the **Suffix** field. Select the **Suffix** from the dropdown list. *Note:* This field is not required and may remain blank.

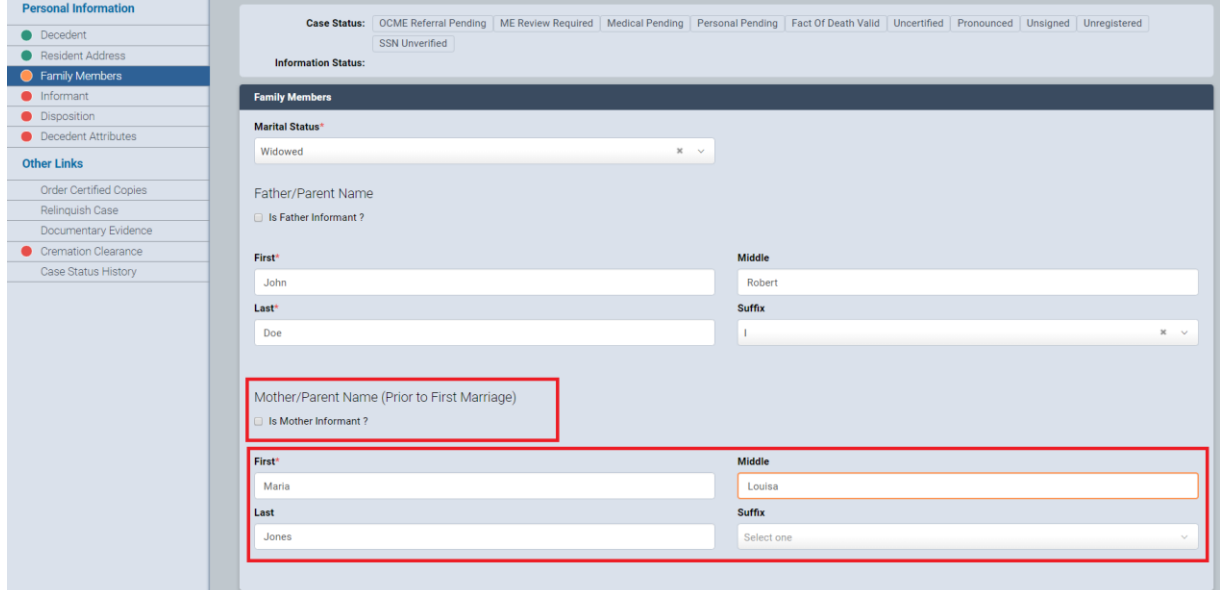

Figure 1.4-13

- Click **Save**.
- If all fields contain valid information, you will receive a **No Validation Error** notice.

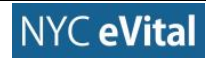

If all fields contain valid information, a **green dot** appears next to **Family Members**  in the **Personal Information** menu. You may continue to Section 1.4.4, **Informant**.

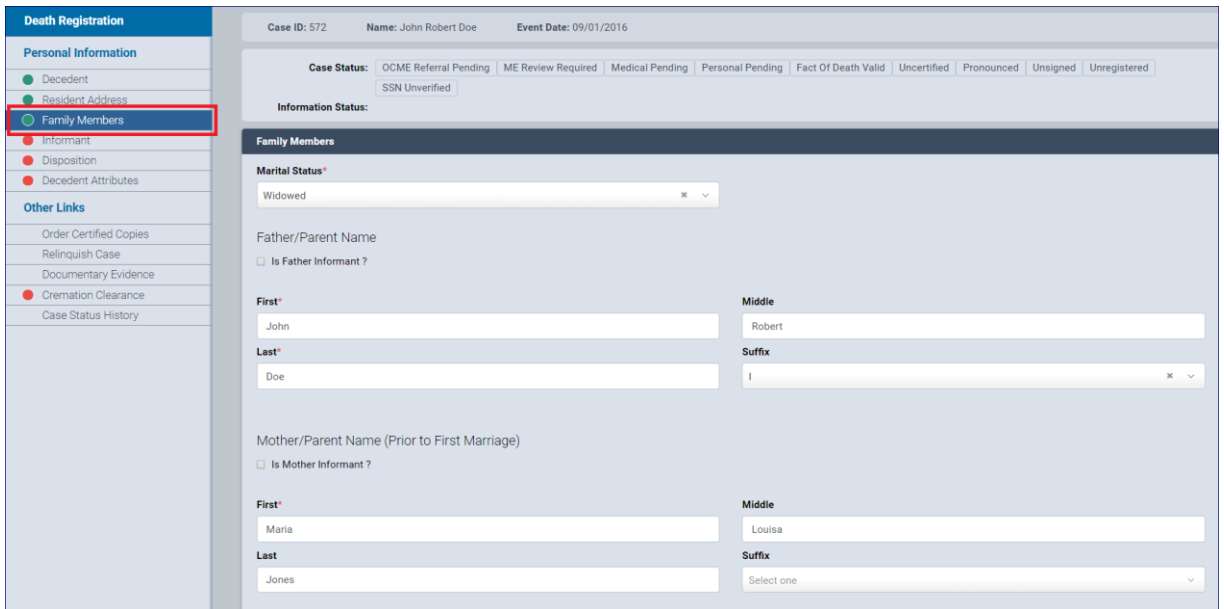

Figure 1.4-14

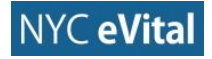

# <span id="page-17-0"></span>**1.4.4 Informant**

### **Informant**

In the **Death Registration - Personal Information** menu, click **Informant**.

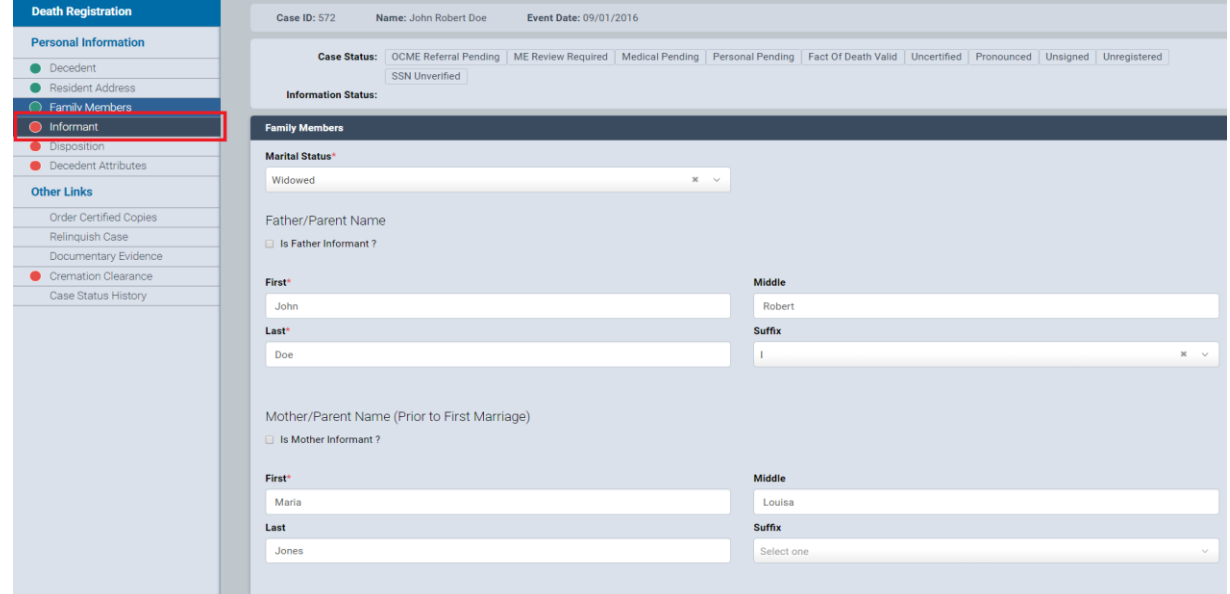

Figure 1.4-15

2. The **Informant** web form opens.

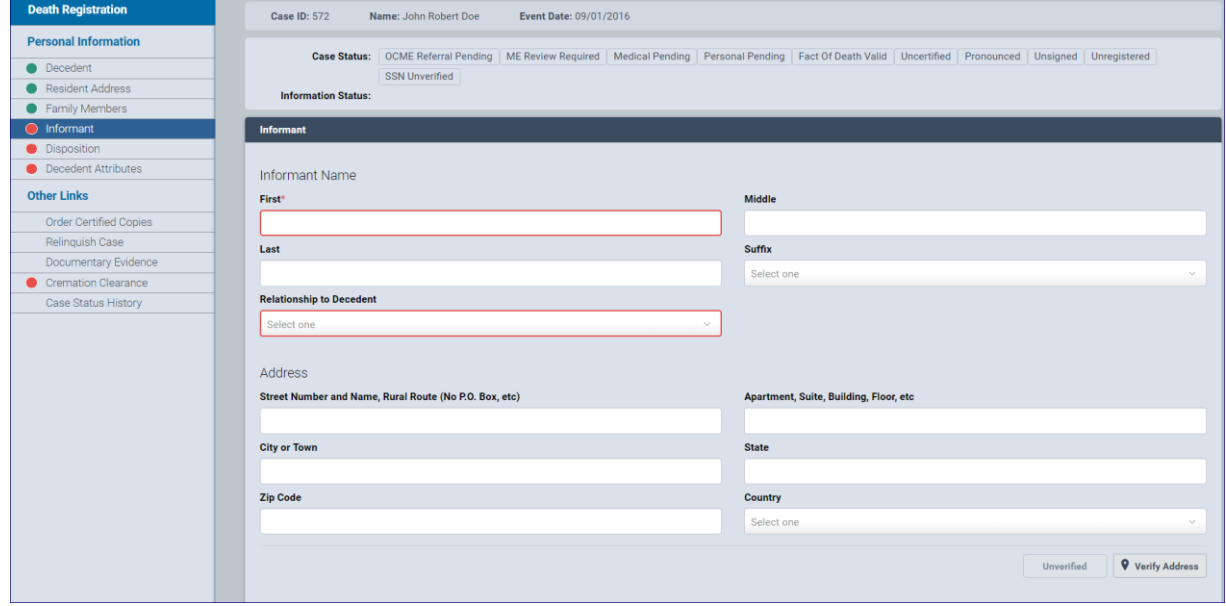

- Type the **Informant's First**, **Middle** and **Last Names** into the corresponding fields. Select the **Suffix**, if applicable.
- Click inside the **Relationship to Decedent** field. Select an answer from the dropdown list.

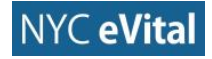

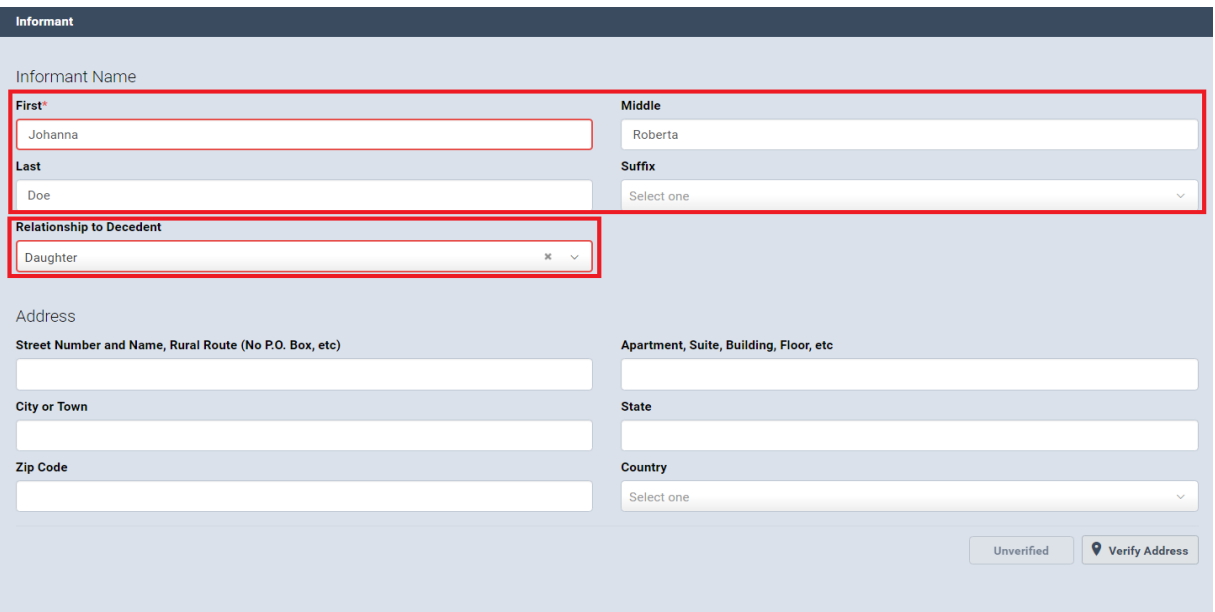

- Type the **Informant Address** in the corresponding fields. Then click inside the **Country** field. Select the **Countr**y from the dropdown list.
- Click **Verify Address** to confirm the address details and provide additional or different information as prompted.

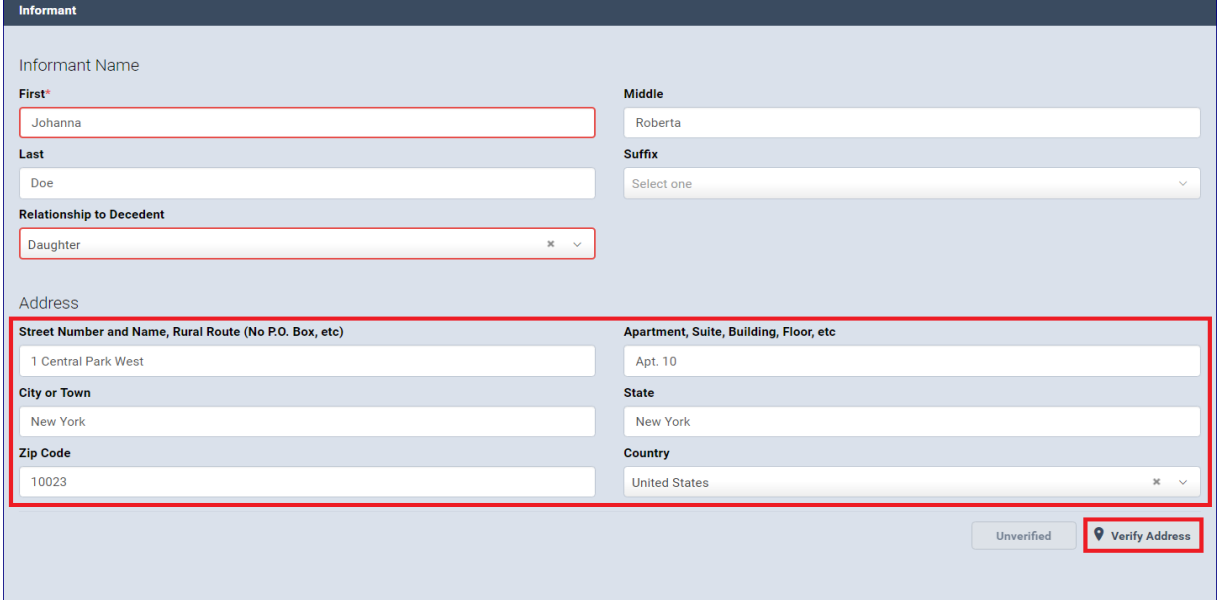

- Type the **First, Middle** and **Last Names**, and **Suffix** of the **Individual Authorizing Disposition**. If the name is the same as the **Informant**, check **Same as Informant**. The **Name** and **Address** fields will then populate.
- Select from the dropdown the relationship of the **Individual Authorizing Disposition**.

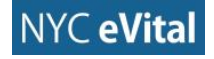

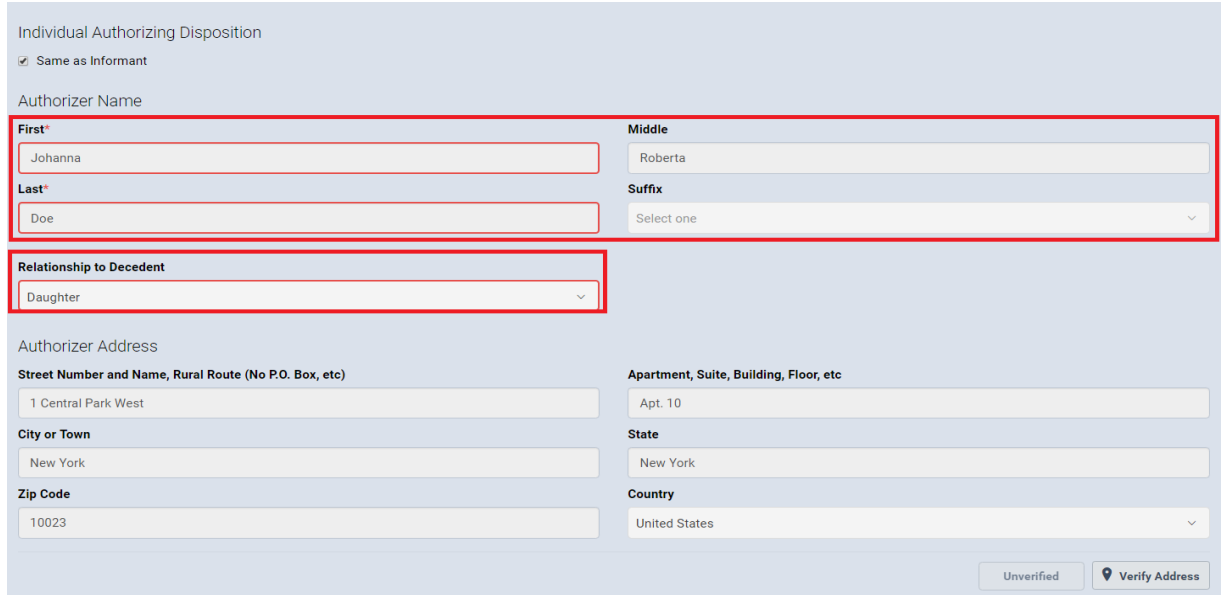

Type the **Authorizer Address** into the corresponding fields. If **Same as Informant** is checked, these fields will automatically populate.

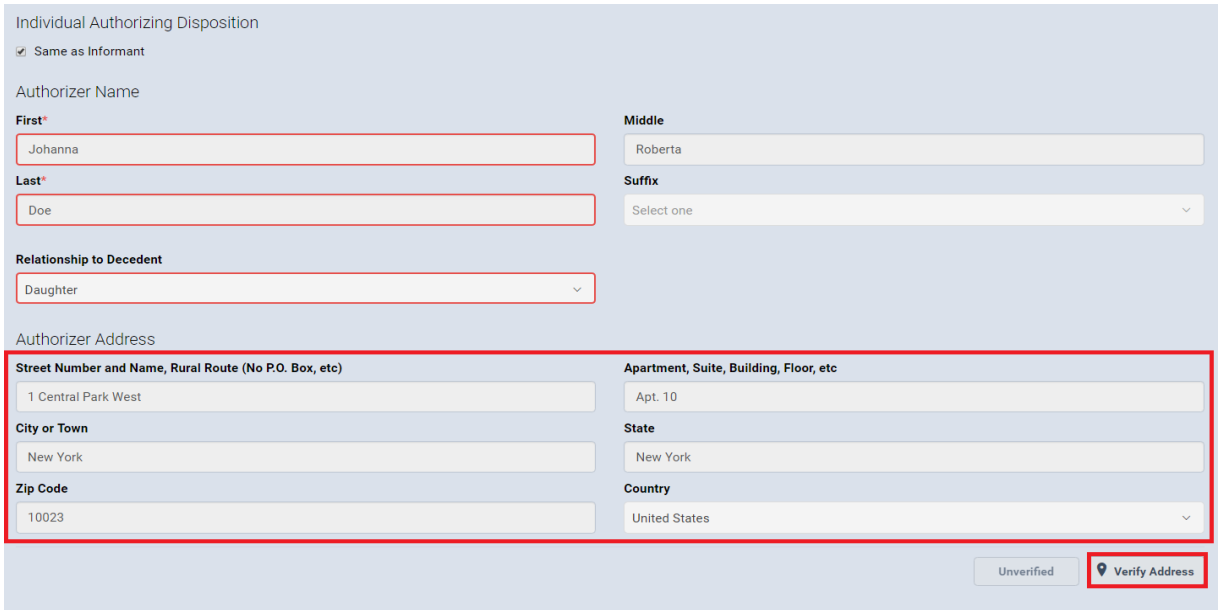

# Figure 1.4-20

Type the **Phone** and **Email** for the **Authorizer** into the corresponding fields.

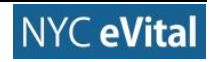

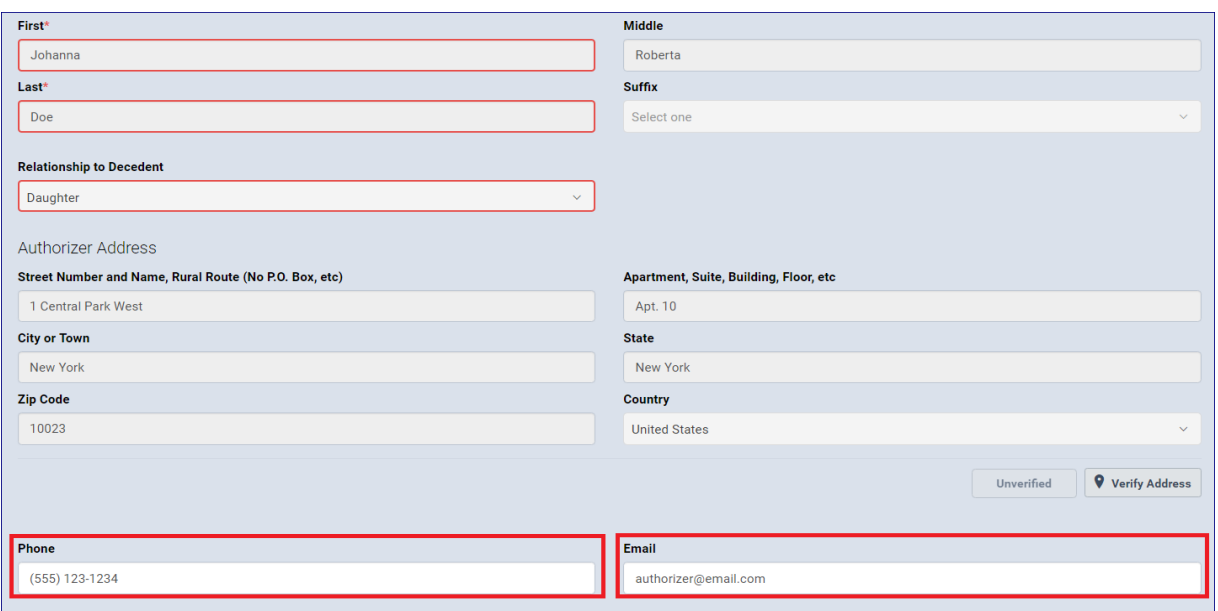

- Click **Save**. If all fields contain valid information, you will receive a **No Validation Error** notice.
- If all fields contain valid information, a **green dot** appears next to **Family Members** in the **Personal Information** menu. You may continue to Section 1.4.5, **Disposition**.

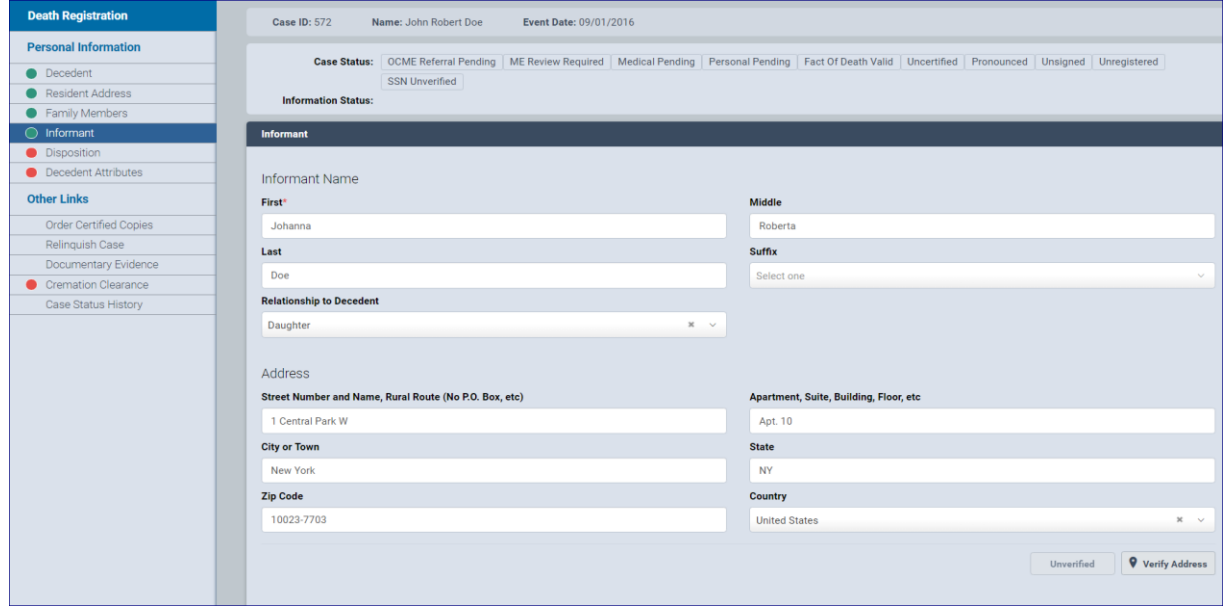

Figure 1.4-22

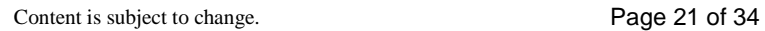

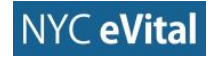

# <span id="page-21-0"></span>**1.4.5 Disposition**

# **Disposition**

In the **Death Registration - Personal Information** menu, click **Disposition**.

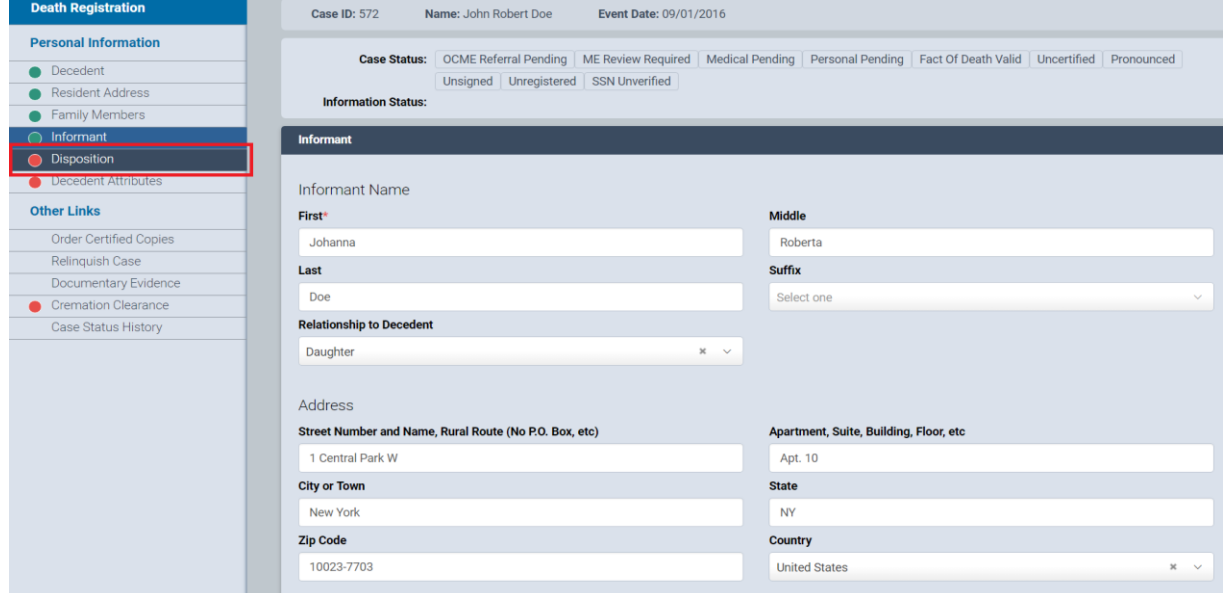

Figure 1.4-23

2. The **Disposition** web form opens.

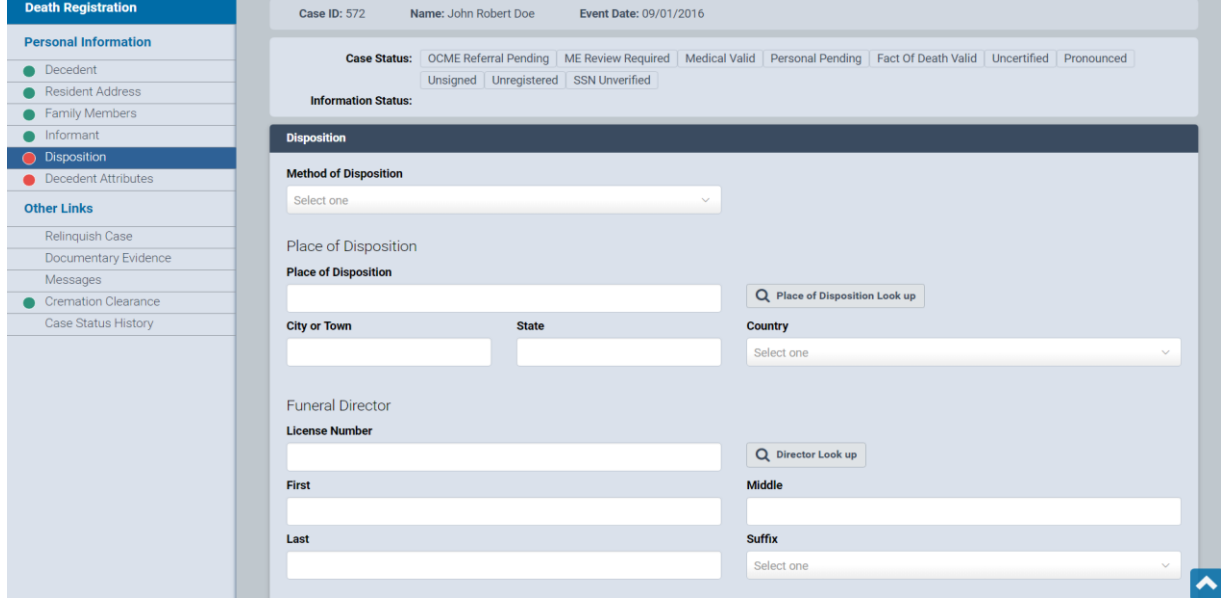

### Figure 1.4-24

Click inside the **Method of Disposition** field. Select the **Method of Disposition** from the dropdown list. Continue to Step 4, unless one of the following occurred. If you selected **Anatomical Donation** or **Interim**, then continue to Step 3a. If you selected **Other**, continue to Step 3b.

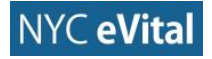

- a. For **Anatomical Donation**, complete the **Interim Disposition Date**, **Interim at** and **Specify Interim** fields which appear below the **Date** field.
- b. If you selected **Other**, complete the **Specify** field.
- Type the **Date of Disposition** into the corresponding field or click the **calendar icon**
	- to use the **Calendar** control to select the date.

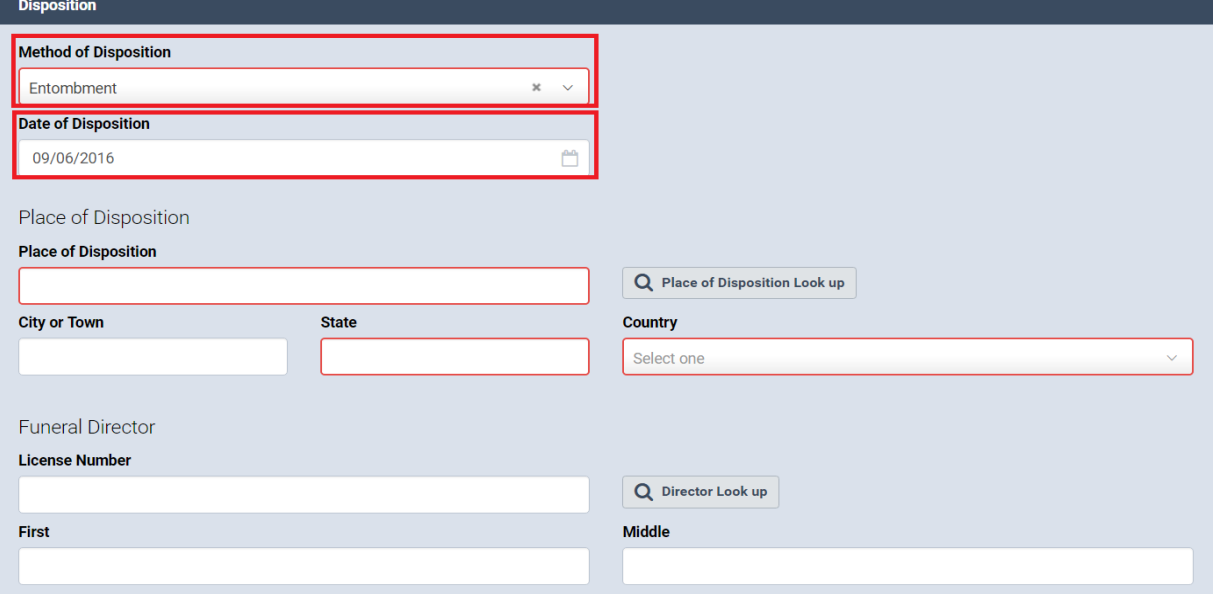

Type the **Place of Disposition** into the corresponding field, or use the **Place of Disposition Lookup** control to find the location. Complete the **Place of Disposition Address** fields.

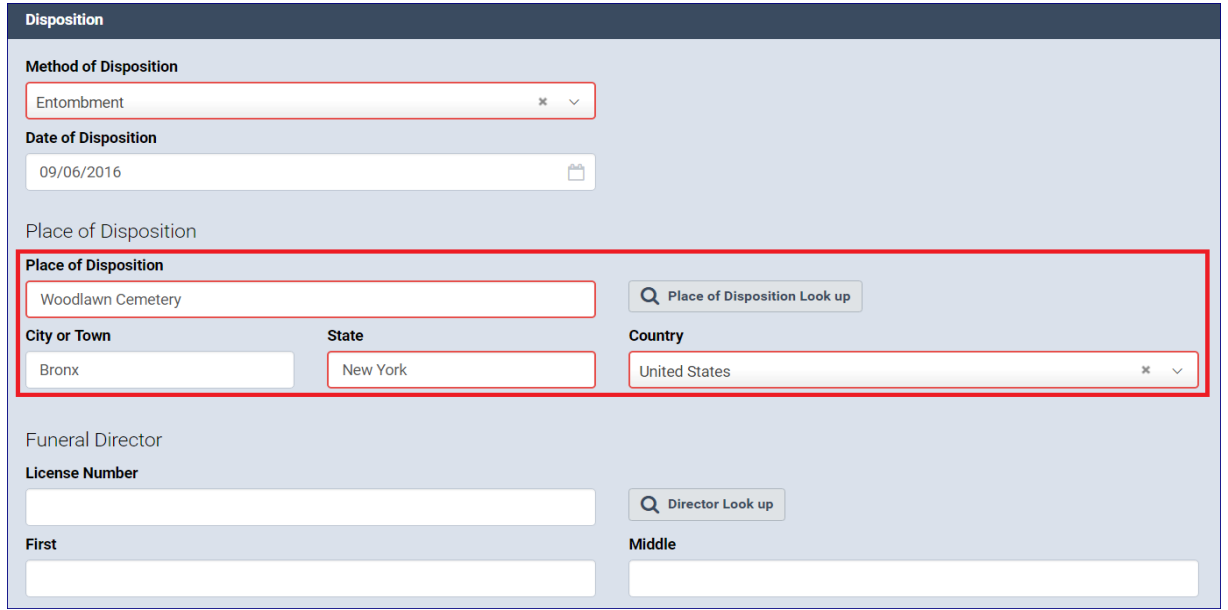

# Figure 1.4-26

Type the **Funeral Director License Number** into the corresponding field. You can also search for the number by using the **License Lookup** button.

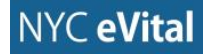

Type the **Funeral Director's First**, **Middle** and **Last Names**, and **Suffix** into the corresponding fields.

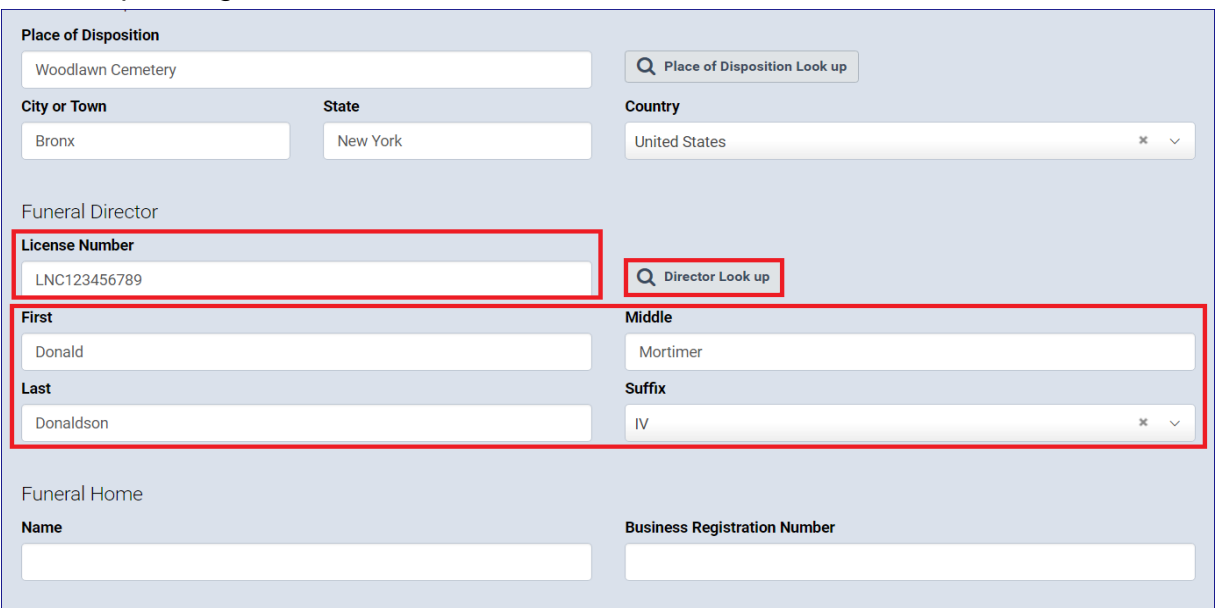

Figure 1.4-27

Type the **Funeral Home Name**, **Business Registration Number** and **Address** into the corresponding fields. Then click **Verify Address**.

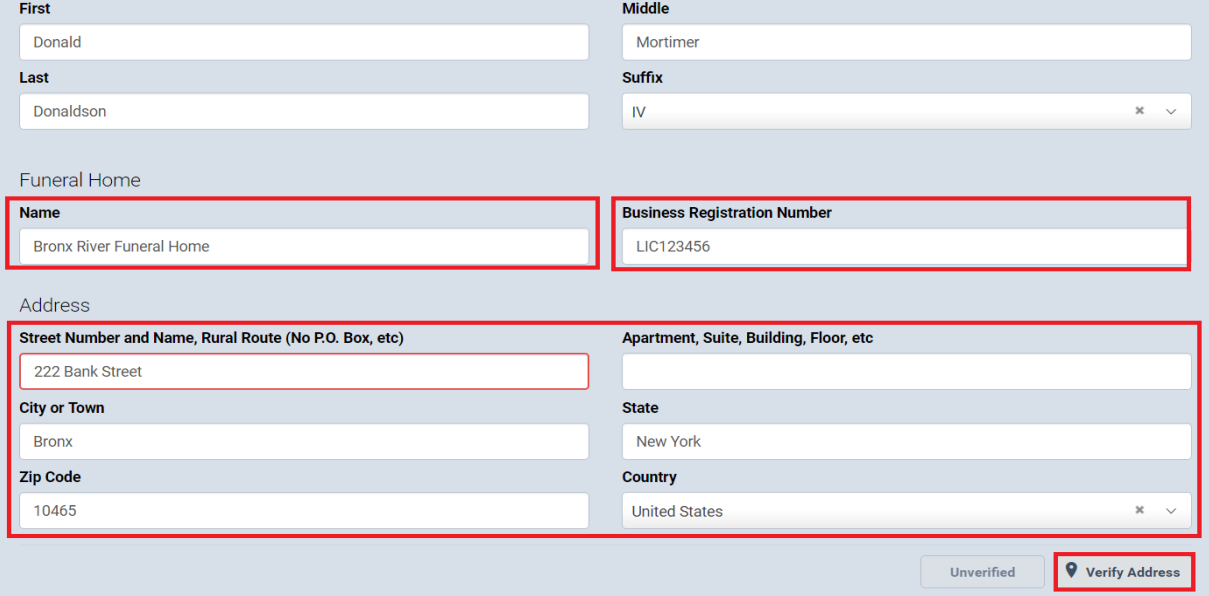

- If another funeral director is working on the record, check the box marked **Trade Call**. If **Trade Call** is checked, complete the **Information to be Printed on Death Certificate** fields outlined in Steps 9a-d. If **Trade Call** is not checked, continue to Step 10.
	- a. If this is a **Trade** Call, type the **Funeral Director's License Number** and **First**, **Middle** and **Last Names** to be printed on the certificate.

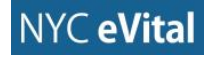

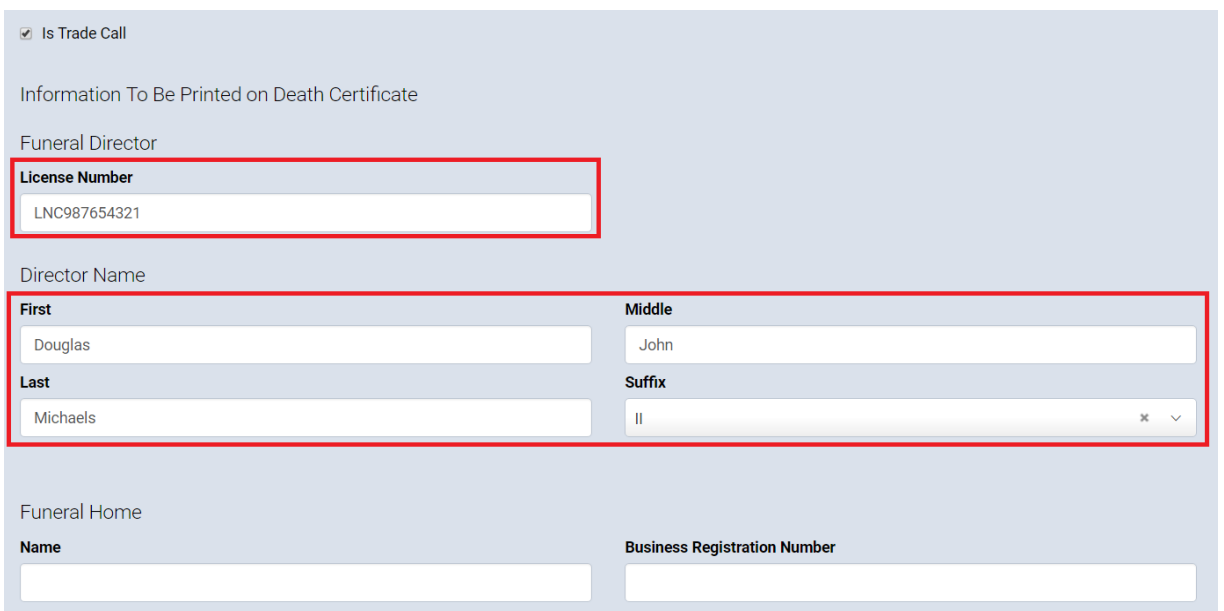

b. Type the **Funeral Home Name** and **Address** (to be printed on the certificate) into the corresponding fields.

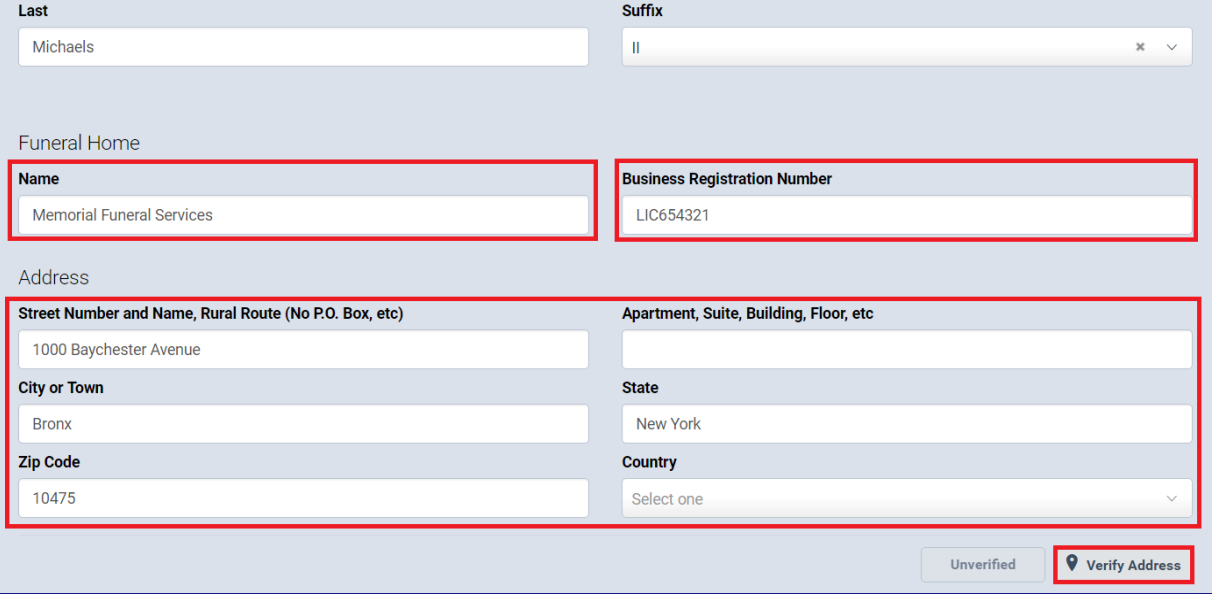

Figure 1.4-30

- c. Click **Verify Address**.
- d. If the case is no longer a **Trade Call**, check **This is no longer a Trade Call Case**. If this does not apply, leave the box unchecked.
- Click the **calendar icon** in the **Date Signed** field. Use the **Calendar** control to select the date, or type the date into the field.

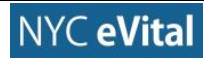

- Click **Save**. If all fields contain valid information, you will receive a **No Validation Error** notice.
- If all fields contain valid information, a **green dot** appears next to **Disposition** in the **Personal Information** menu. You may continue to Section 1.4.6, **Decedent Attributes**.

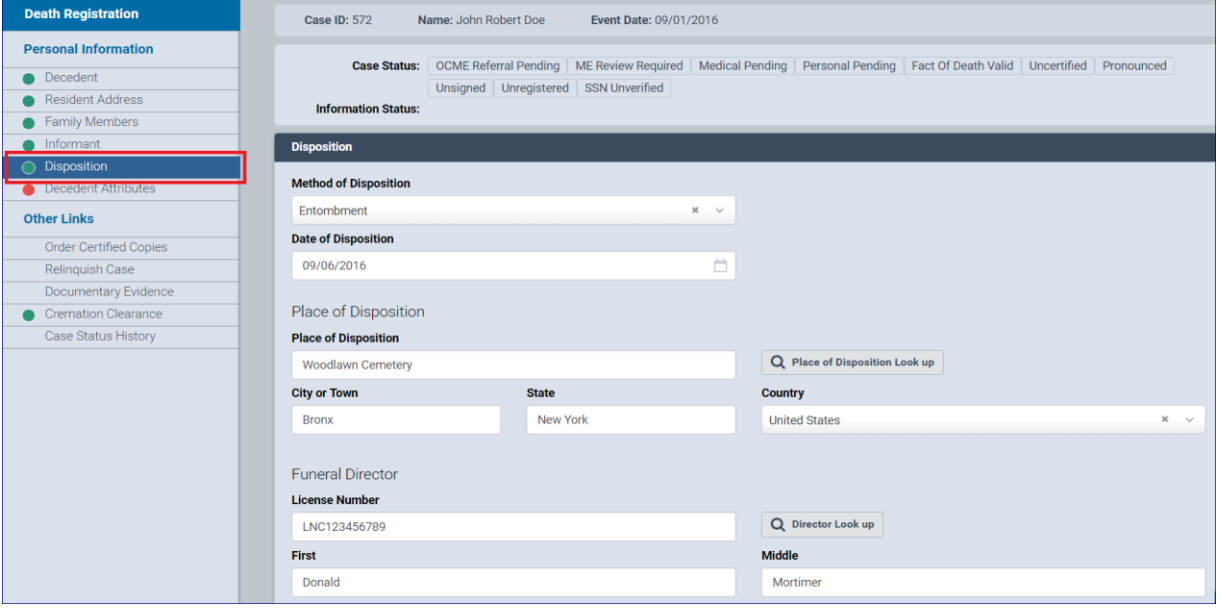

Figure 1.4-31

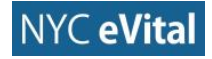

# <span id="page-26-0"></span>**1.4.6 Decedent Attributes**

#### **Decedent Attributes**

In the **Death Registration - Personal Information** menu, click **Decedent Attributes**.

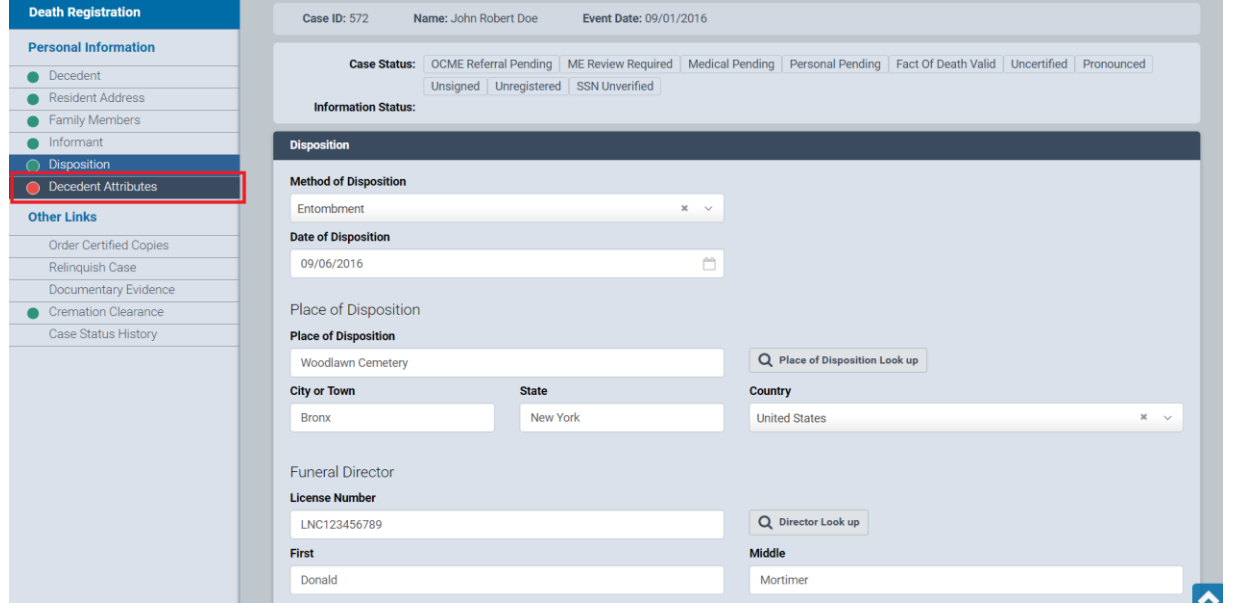

#### Figure 1.4-32

# The **Decedent Attributes** web form opens.

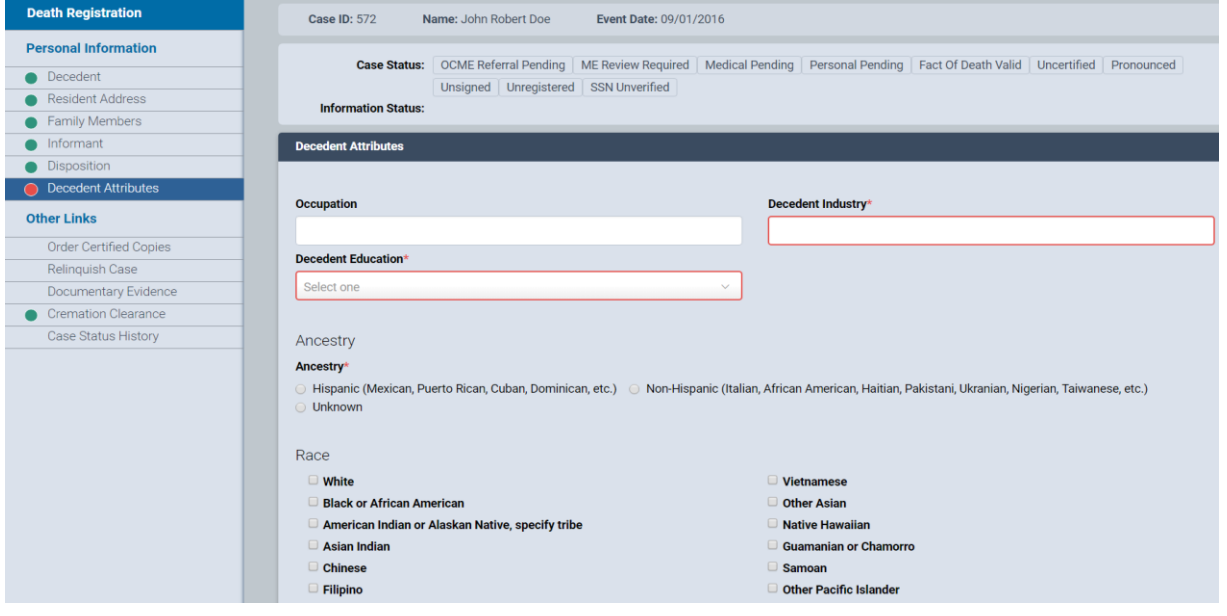

- Type the **Decedent's** former **Occupation** and **Industry** into the corresponding fields. Then click inside the field marked **Decedent Education**.
- Select the corresponding **Decedent's Education** from the dropdown list.

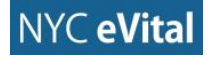

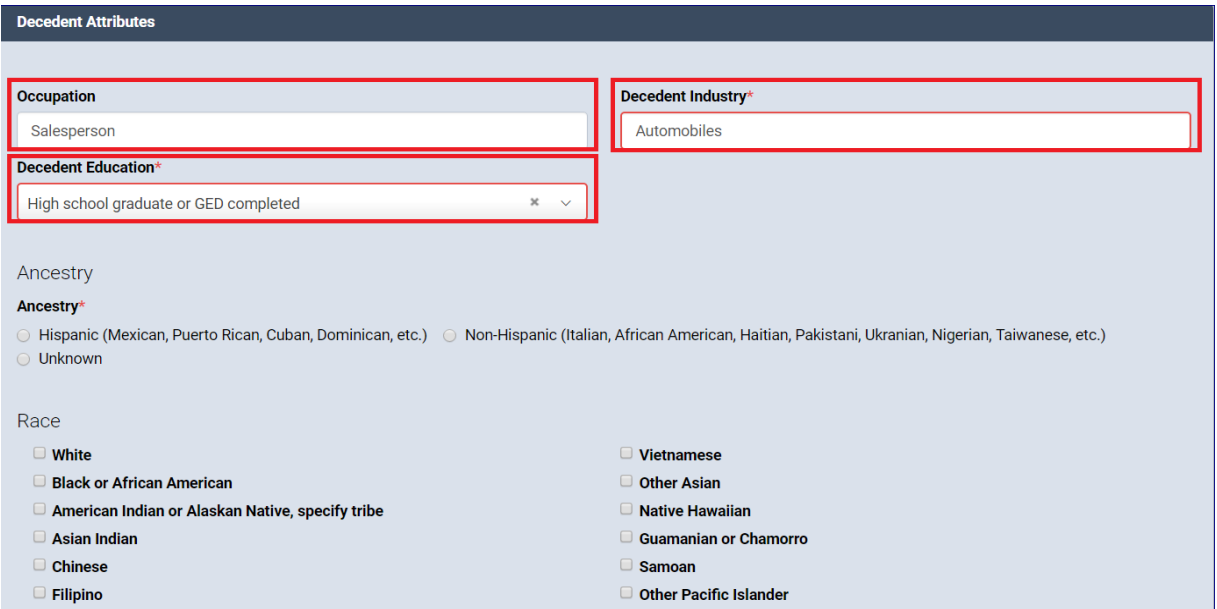

Select the **Decedent's Ancestry** by marking the appropriate answer. Then, click inside the **Origin** field and type to search the list of origins and select one from the dropdown list.

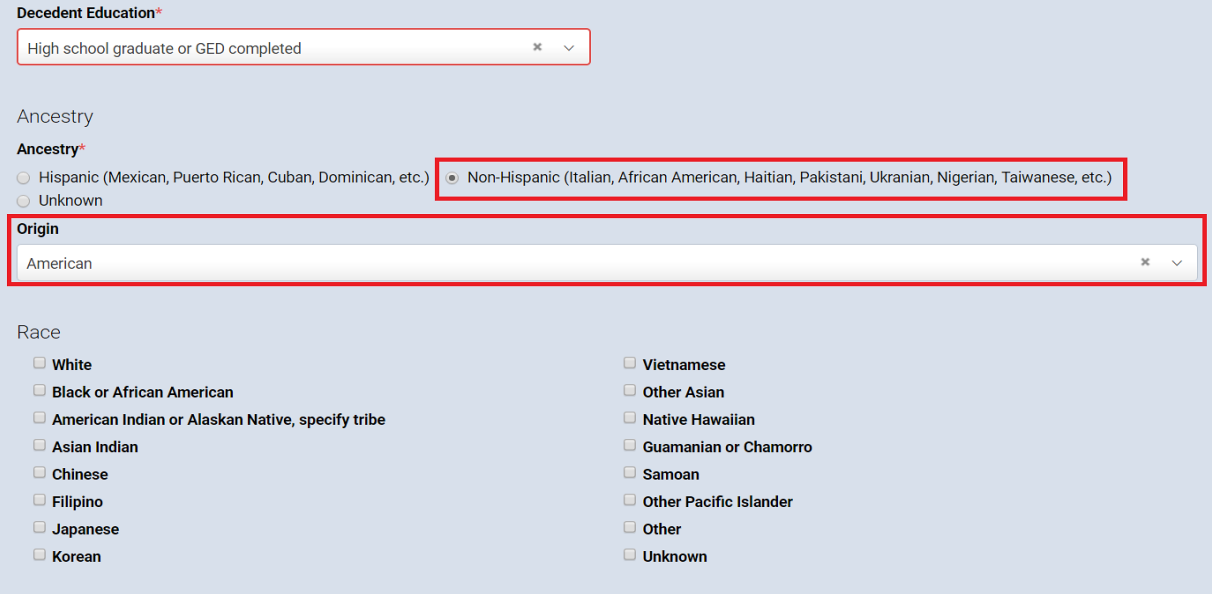

# Figure 1.4-35

Select the **Decedent's Race** by marking the appropriate answer(s).

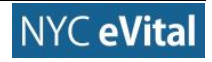

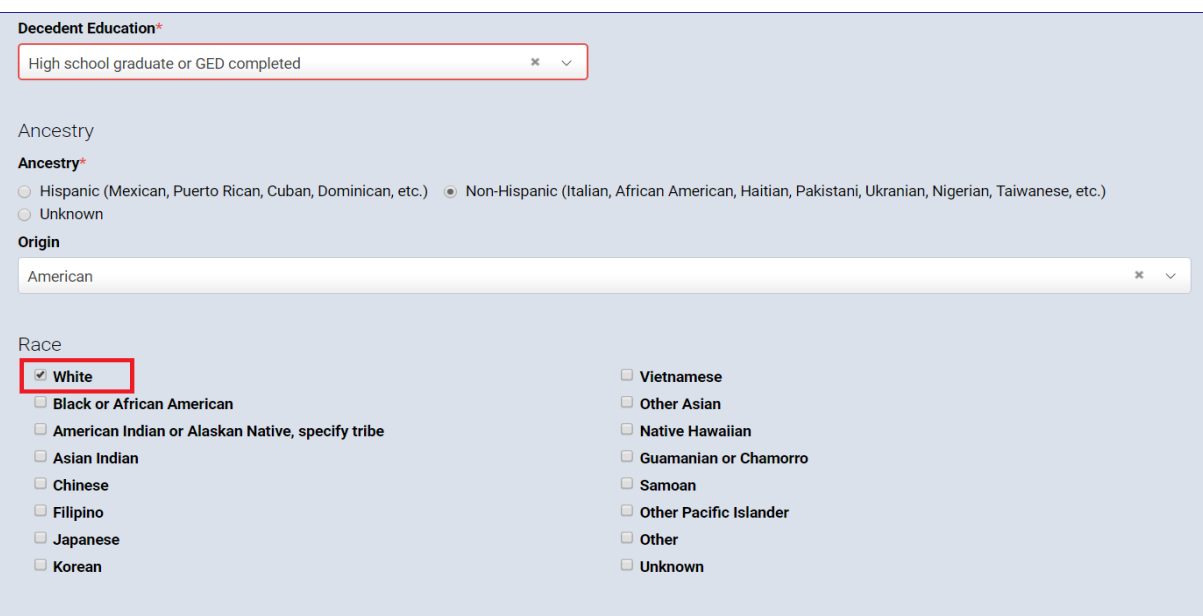

# Figure 1.4-36

- Click **Save**. If all fields contain valid information, you will receive a **No Validation Error** notice.
- If all fields contain valid information, a **green dot** appears next to **Decedent Attributes** in the menu. You may continue to the next web page.

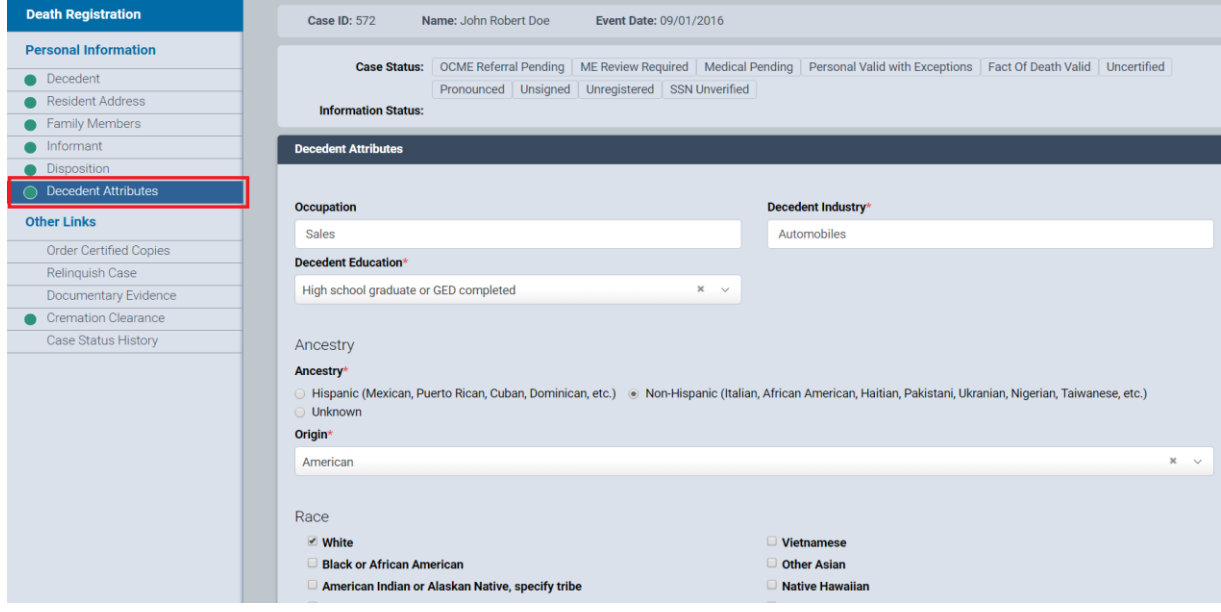

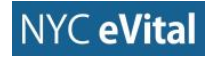

# <span id="page-29-0"></span>**Other Links (Funeral Home Users)**

# <span id="page-29-1"></span>**1.5.1 Order Certified Copies**

1. Under **Other Links** in the **Death Registration** menu, click **Order Certified Copies**.

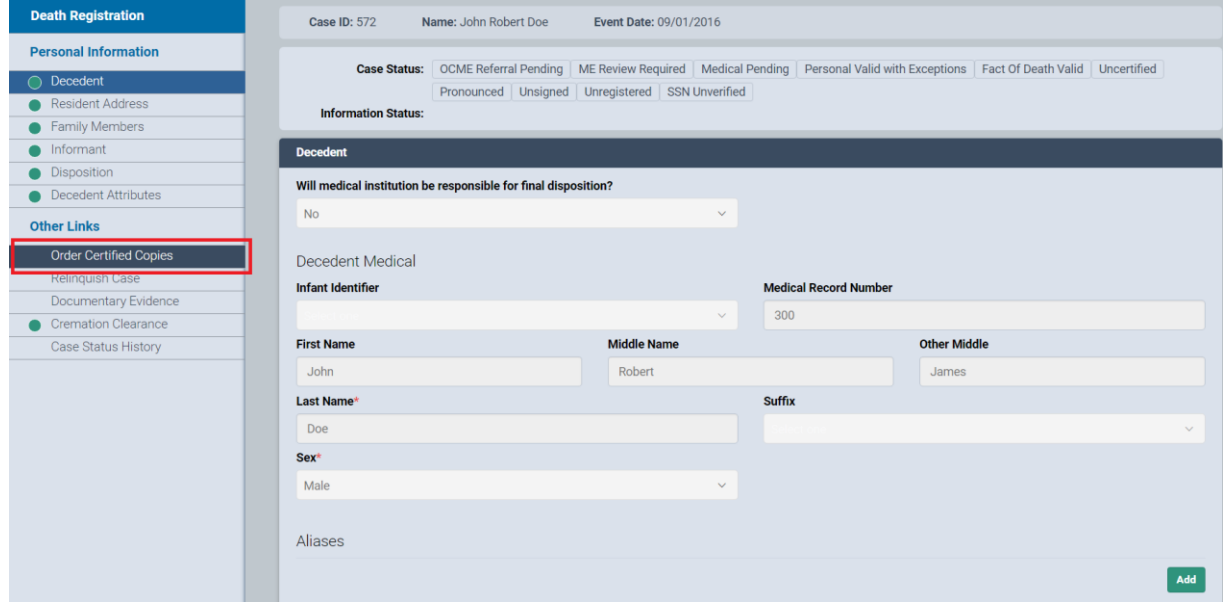

Figure 1.5-1

2. The **Order Certified Copies** list opens. Click the order number to view a completed order.

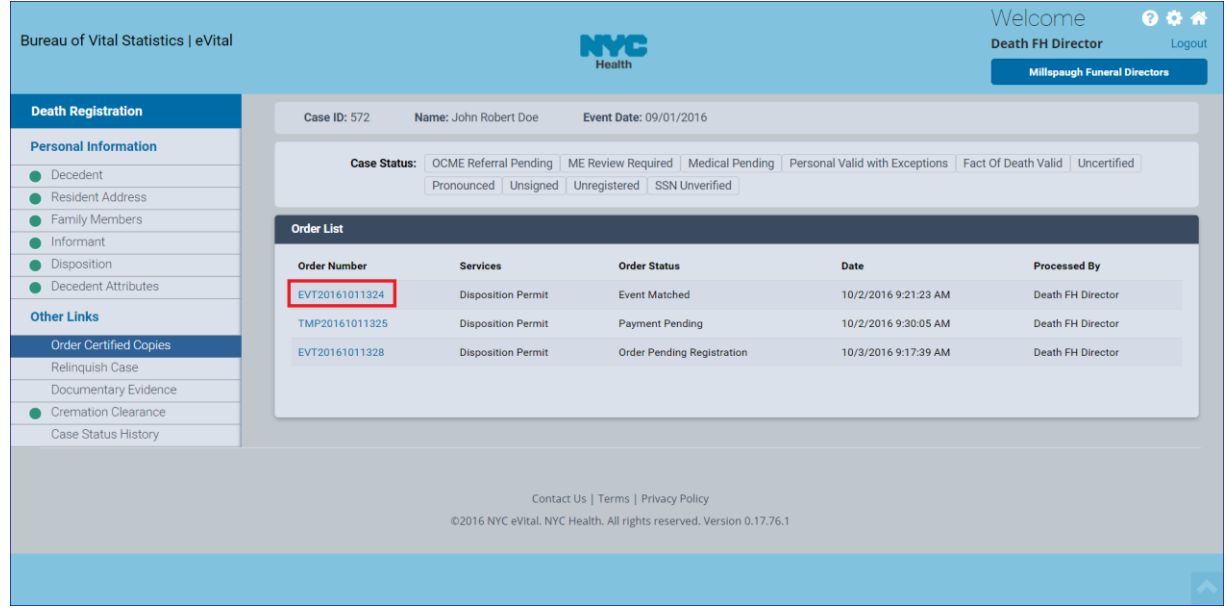

# Figure 1.5-2

3. The **Place Order** form opens. Review the **Shipping Address** and **Order Details**. If you wish to place the order, click **Payment.**

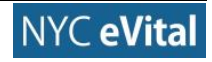

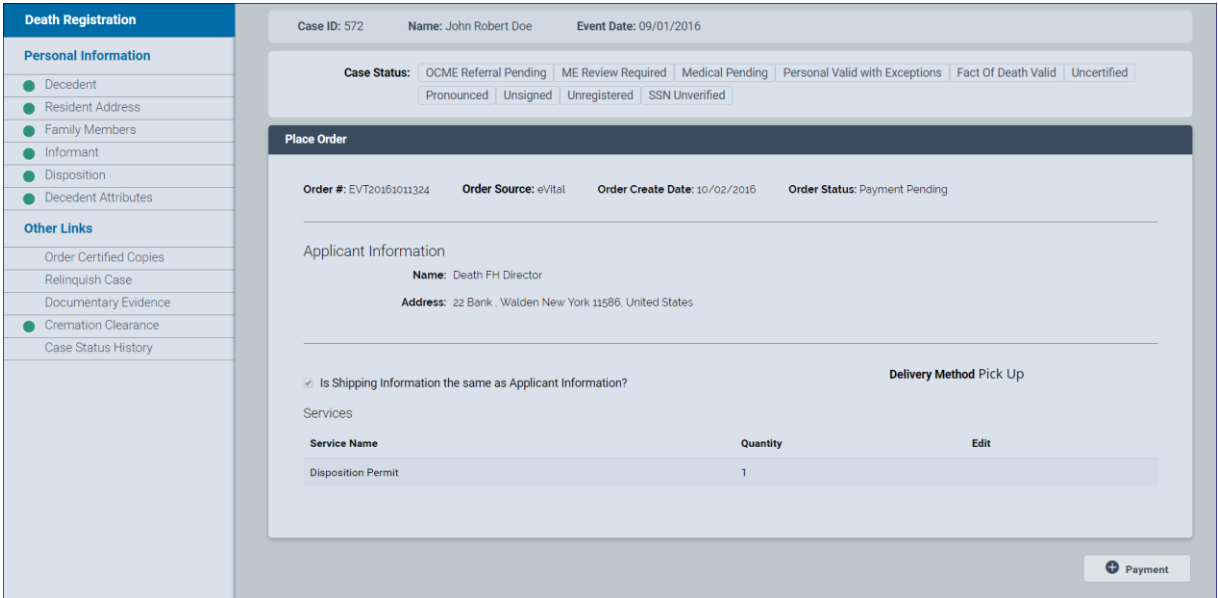

# Figure 1.5-3

4. The **Process Payment** web form opens. Click in the field marked **Select Form of Payment**. Select from the dropdown list. Then click **Add Payment**.

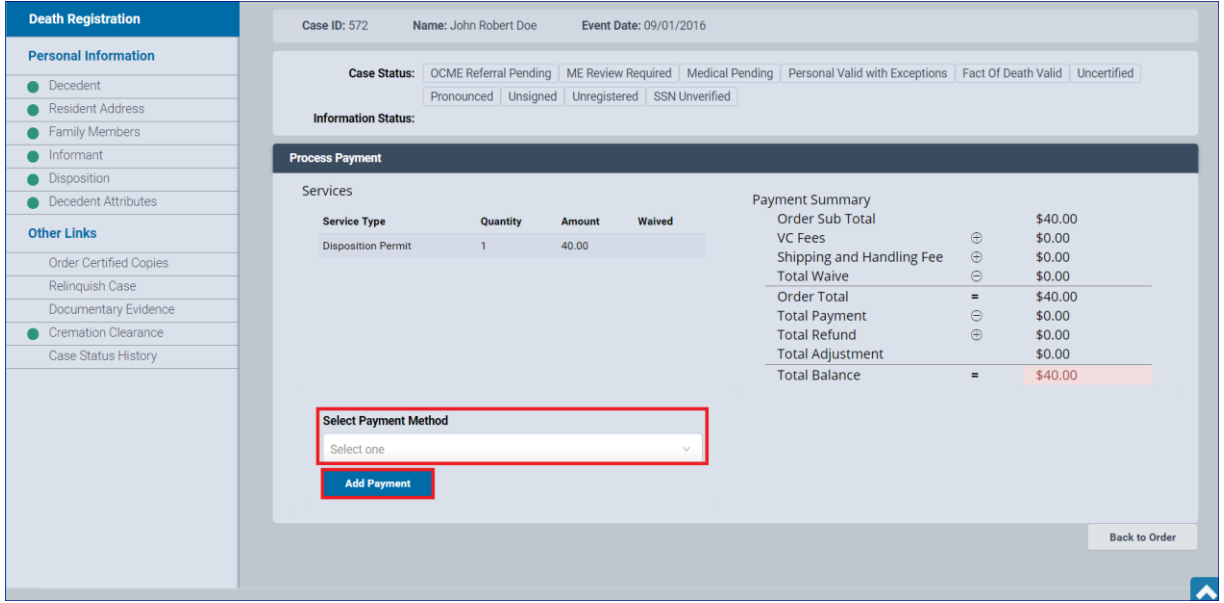

# Figure 1.5-4

5. After you have clicked **Add Payment**, the **Billing Address** and **Payment Information** form opens.

### <span id="page-30-0"></span>**1.5.2 Relinquish Case**

1. Under **Other Links** in the **Death Registration** menu, click **Relinquish Case**.

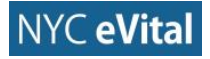

| Bureau of Vital Statistics   eVital                                                                                                    |                     | Welcome<br>◎ 章 帝<br><b>Death FH Director</b><br>Logout<br><b>Millspaugh Funeral Directors</b>                                     |                                                                          |                      |                          |
|----------------------------------------------------------------------------------------------------|---------------------|----------------------------------------------------------------------------------------------------|--------------------------------------------------------------------------|----------------------|--------------------------|
| <b>Death Registration</b>                                                                                                    | <b>Case ID: 572</b> | Name: John Robert Doe                                                                                                    | Event Date: 09/01/2016                                                   |                      |                          |
| <b>Personal Information</b><br>Decedent<br><b>Resident Address</b>                                                                          | <b>Case Status:</b> | OCME Referral Pending   ME Review Required   Medical Pending   Personal Valid with Exceptions   Fact Of Death Valid   Uncertified |                                                                          |                      |                          |
| Family Members<br>Informant                                                                                                    | <b>Order List</b>   |                                                                                                    |                                                                          |                      |                          |
| <b>Disposition</b>                                                                                                    | <b>Order Number</b> | <b>Services</b>                                                                                                    | <b>Order Status</b>                                                      | Date                 | <b>Processed By</b>      |
| <b>Decedent Attributes</b>                                                                                                    | EVT20161011324      | <b>Disposition Permit</b>                                                                                                    | <b>Event Matched</b>                                                     | 10/2/2016 9:21:23 AM | <b>Death FH Director</b> |
| <b>Other Links</b>                                                                                                    | TMP20161011325      | <b>Disposition Permit</b>                                                                                                    | <b>Payment Pending</b>                                                   | 10/2/2016 9:30:05 AM | <b>Death FH Director</b> |
| <b>Order Certified Copies</b><br><b>Relinquish Case</b><br><b>Documentary Evidence</b><br><b>Cremation Clearance</b><br>Case Status History | EVT20161011328      | <b>Disposition Permit</b>                                                                                                    | <b>Order Pending Registration</b><br>Contact Us   Terms   Privacy Policy | 10/3/2016 9:17:39 AM | <b>Death FH Director</b> |
|                                                                                                    |                     |                                                                                                    |                                                                          |                      |                          |
|                                                                                                    |                     |                                                                                                    |                                                                          |                      |                          |

Figure 1.5-5

- 2. The **Relinquish Death Case** web form opens, as shown in Figure 1.5-6. Click in the field marked **Relinquish Reason** to open the dropdown. Select the reason from the list.
- 3. If Other, then type any additional reason into the **Relinquish Reason Other** space. Then click **Relinquish**.

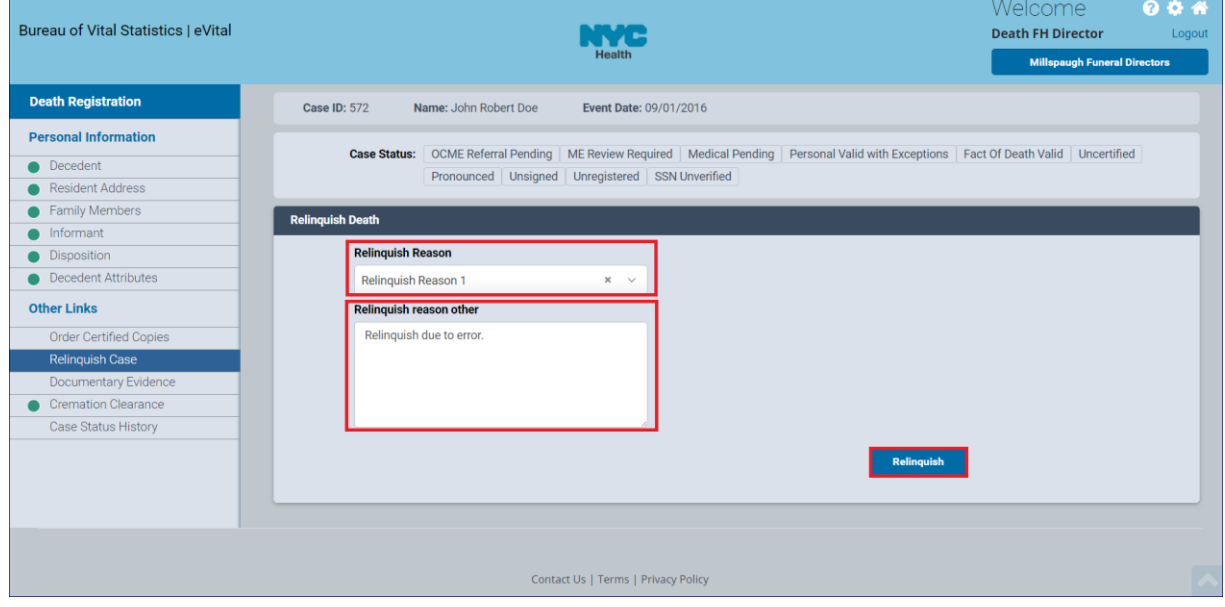

Figure 1.5-6

# <span id="page-31-0"></span>**1.5.3 Cremation Clearance**

1. Under **Other Links** in the **Death Registration** menu, click **Cremation Clearance**.

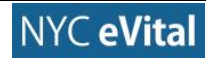

# NYC eVital Manual 10/5/2017

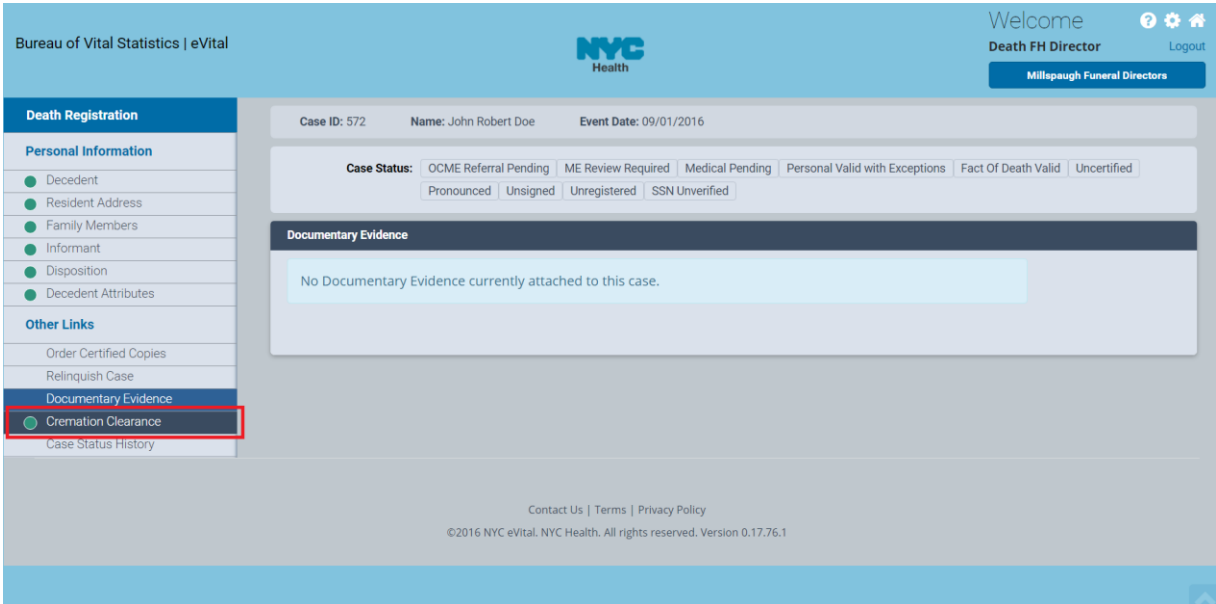

# Figure 1.5-7

2. The **Cremation Clearance** web form opens. Complete the form as required.

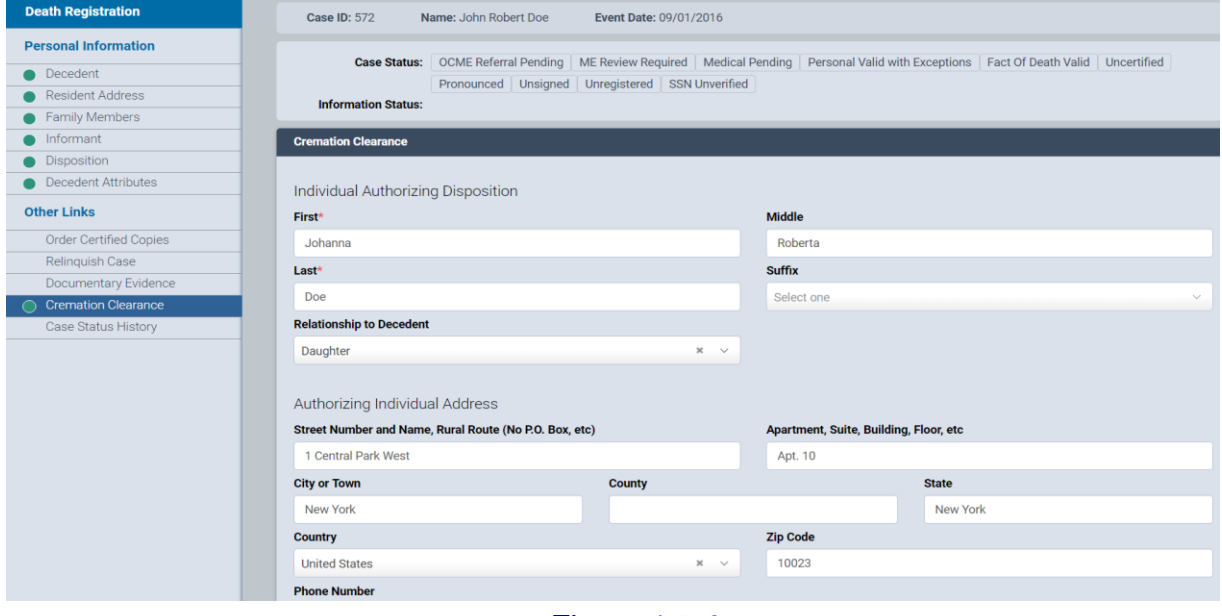

Figure 1.5-8

# <span id="page-32-0"></span>**1.5.4 Case Status History (Funeral Home Users)**

1. Under **Other Links** in the **Death Registration** menu, click **Case Status History**.

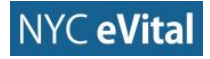

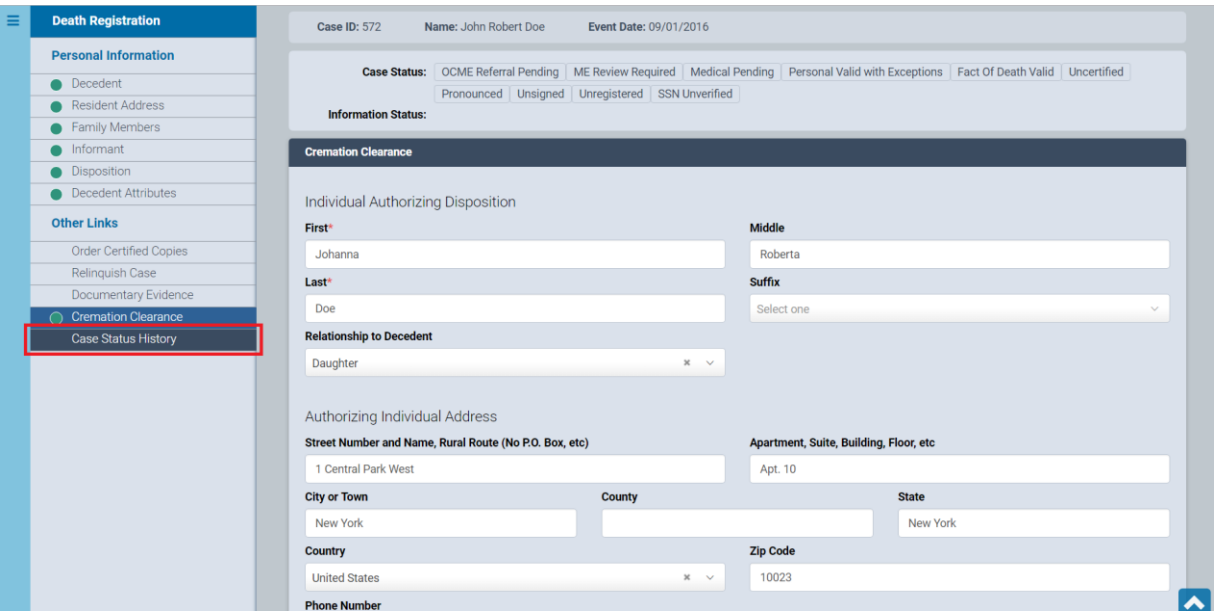

# Figure 1.5-9

- 2. The **Case Status History** opens. You can check on the status of a case by **Status Name**, **Status Date**, **Status Set By**, **Comment** and **Reject Reason**.
- 3. Use the **arrow icon t** to change the order of the results from ascending to descending.

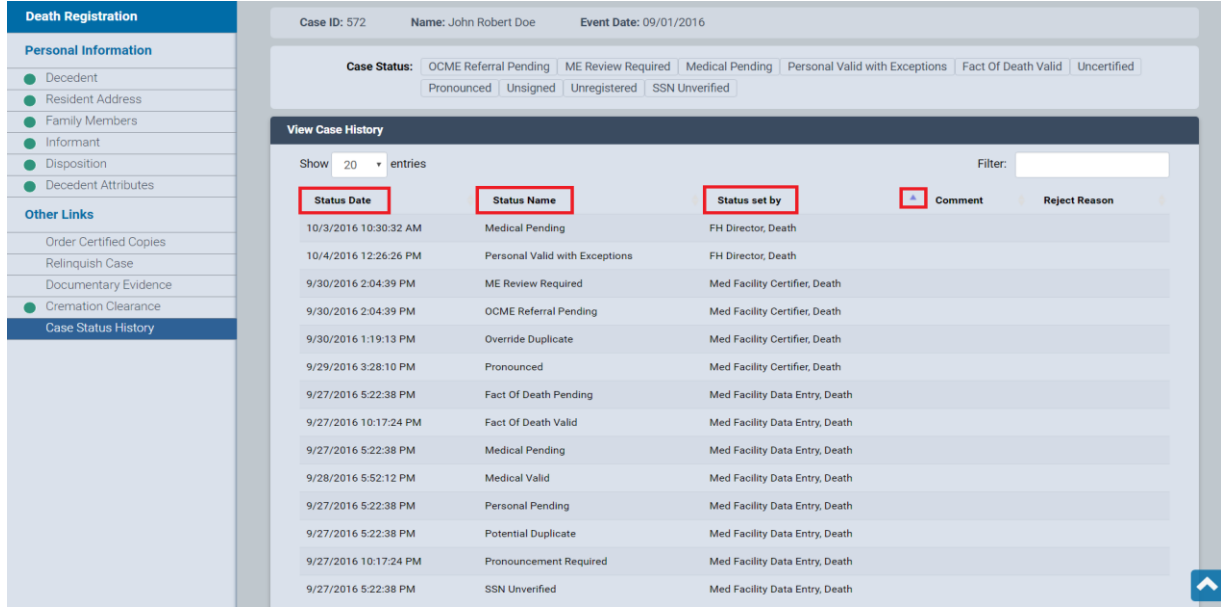

# Figure 1.5-10

4. You can also use the **Filter** function by typing the case information into the **Filter**  field.

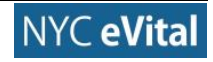